# **USB Modular Products and Systems**

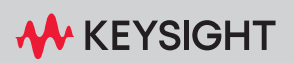

QUICK START GUIDE

# Notices

# Copyright Notice

© Keysight Technologies 2008–2022 No part of this manual may be reproduced in any form or by any means (including electronic storage and retrieval or translation into a foreign language) without prior agreement and written consent from Keysight Technologies as governed by United States and international copyright laws.

#### Manual Part Number

U2702-90001

#### Edition

Edition 7, July 2022

Printed in:

Printed in Malaysia

#### Published by:

Keysight Technologies Bayan Lepas Free Industrial Zone, 11900 Penang, Malaysia

### Technology Licenses

The hardware and/or software described in this document are furnished under a license and may be used or copied only in accordance with the terms of such license.

### Declaration of Conformity

Declarations of Conformity for this product and for other Keysight products may be downloaded from the Web. Go to [http://www.keysight.com/](http://www.keysight.com/go/conformity) [go/conformity](http://www.keysight.com/go/conformity). You can then search by product number to find the latest Declaration of Conformity.

## U.S. Government Rights

The Software is "commercial computer software," as defined by Federal Acquisition Regulation ("FAR") 2.101. Pursuant to FAR 12.212 and 27.405-3 and Department of Defense FAR Supplement ("DFARS") 227.7202, the U.S. government acquires commercial computer software under the same terms by which the software is customarily provided to the public. Accordingly, Keysight provides the Software to U.S. government customers under its standard commercial license, which is embodied in its End User License Agreement (EULA), a copy of which can be found at [http://www.keysight.com/](http://www.keysight.com/find/sweula) [find/sweula.](http://www.keysight.com/find/sweula) The license set forth in the EULA represents the exclusive authority by which the U.S. government may use, modify, distribute, or disclose the Software. The EULA and the license set forth therein, does not require or permit, among other things, that Keysight: (1) Furnish technical information related to commercial computer software or commercial computer software documentation that is not customarily provided to the public; or (2) Relinquish to, or otherwise provide, the government rights in excess of these rights customarily provided to the public to use, modify, reproduce, release, perform, display, or disclose commercial computer software or commercial computer software documentation. No additional government requirements beyond those set forth in the EULA shall apply, except to the extent that those terms, rights, or licenses are explicitly required from all providers of commercial computer software pursuant to the FAR and the DFARS and are set forth specifically in writing elsewhere in the EULA. Keysight shall be under no obligation to update, revise or otherwise modify the Software. With respect to any technical data as defined by FAR 2.101, pursuant to FAR 12.211 and 27.404.2 and DFARS 227.7102, the U.S. government acquires no greater than Limited Rights as defined in FAR 27.401 or DFAR 227.7103-5 (c), as applicable in any technical data.

### **Warranty**

THE MATERIAL CONTAINED IN THIS DOCUMENT IS PROVIDED "AS IS," AND IS SUBJECT TO BEING CHANGED, WITHOUT NOTICE, IN FUTURE EDITIONS. FURTHER, TO THE MAXIMUM EXTENT PERMITTED BY APPLICABLE LAW, KEYSIGHT DIS-CLAIMS ALL WARRANTIES, EITHER EXPRESS OR IMPLIED, WITH REGARD TO THIS MANUAL AND ANY INFORMA-TION CONTAINED HEREIN, INCLUD-ING BUT NOT LIMITED TO THE IMPLIED WARRANTIES OF MER-CHANTABILITY AND FITNESS FOR A PARTICULAR PURPOSE. KEYSIGHT SHALL NOT BE LIABLE FOR ERRORS OR FOR INCIDENTAL OR CONSE-QUENTIAL DAMAGES IN CONNECTION WITH THE FURNISHING, USE, OR PERFORMANCE OF THIS DOCUMENT OR OF ANY INFORMATION CON-TAINED HEREIN. SHOULD KEYSIGHT AND THE USER HAVE A SEPARATE WRITTEN AGREEMENT WITH WAR-RANTY TERMS COVERING THE MATE-RIAL IN THIS DOCUMENT THAT CONFLICT WITH THESE TERMS, THE WARRANTY TERMS IN THE SEPARATE AGREEMENT SHALL CONTROL.

#### Safety Information

### **CAUTION**

A CAUTION notice denotes a hazard. It calls attention to an operating procedure, practice, or the like that, if not correctly performed or adhered to, could result in damage to the product or loss of important data. Do not proceed beyond a CAUTION notice until the indicated conditions are fully understood and met.

# **WARNING**

A WARNING notice denotes a hazard. It calls attention to an operating procedure, practice, or the like that, if not correctly performed or adhered to, could result in personal injury or death. Do not proceed beyond a WARNING notice until the indicated conditions are fully understood and met.

# <span id="page-2-0"></span>Safety Symbols

The following symbols on the instrument and in the documentation indicate precautions which must be taken to maintain safe operation of the instrument.

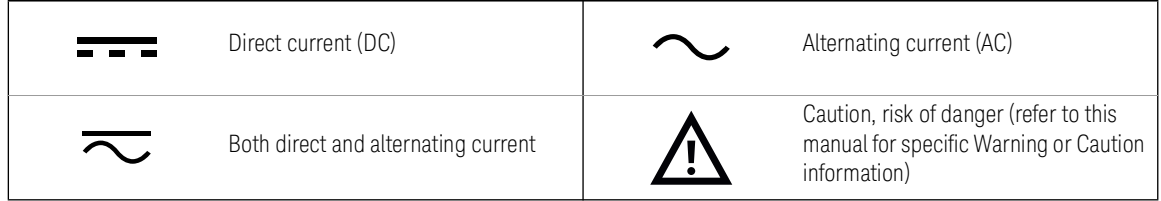

# <span id="page-3-0"></span>Safety Considerations

Read the information below before using this instrument. The descriptions and instructions in this manual apply to all the instruments in the Keysight modular product family. For more pertinent safety notes, please refer to the respective User's Guide of your modular product.

- **WARNING** Do not use this device if it is damaged. Before you use the device, inspect the casing. Look for cracks or missing plastic.
	- Do not operate the device around explosive gas, vapor, or wet environments.
	- Observe all markings on the device before establishing any connection.
	- Turn off the device and application system power before connecting to the I/O terminals.
	- When servicing the device, use only the specified replacement parts.
	- Do not operate the device with the cover removed or loosened.
	- Do not connect any terminal block or cables prior to performing the self-test procedure.
	- Use only the power adaptor provided by the manufacturer to avoid any unexpected hazards.

- **CAUTION** Electrostatic discharge (ESD) can cause damage to the components in the device and accessories. Any cables or wires should be connected to the plug-in connectors first and covered with the cable casing prior to plugging it into the output connector to prevent ESD from occurring.
	- If the device is used in a manner not specified by the manufacturer, the device protection may be impaired.
	- Clean the case with a soft, lint-free, slightly dampened cloth. Do not use detergent, volatile liquids, or chemical solvents.
	- Do not permit any blockage of the ventilation holes of the device.

# <span id="page-4-0"></span>Regulatory Markings

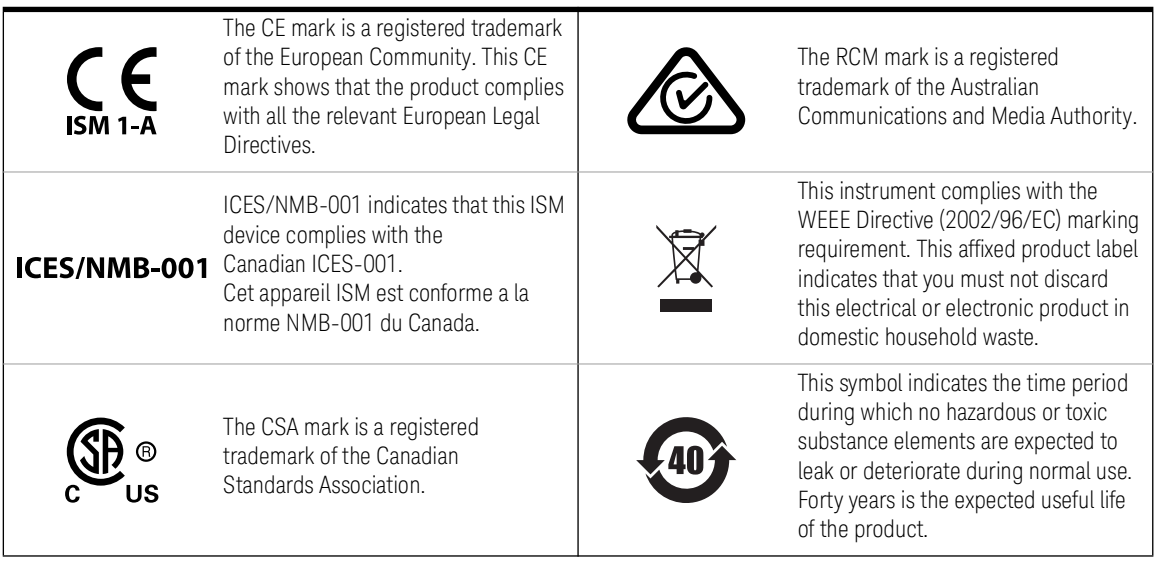

# <span id="page-5-0"></span>Waste Electrical and Electronic Equipment (WEEE) Directive 2002/96/EC

This instrument complies with the WEEE Directive (2002/96/EC) marking requirement. This affixed product label indicates that you must not discard this electrical or electronic product in domestic household waste.

# <span id="page-5-1"></span>Product category:

With reference to the equipment types in the WEEE directive Annex 1, this instrument is classified as a "Monitoring and Control Instrument" product.

The affixed product label is as shown below.

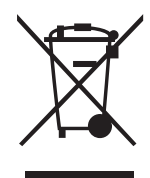

Do not dispose in domestic household waste.

To return this unwanted instrument, contact your nearest Keysight Service Center, or visit <http://about.keysight.com/en/companyinfo/environment/takeback.shtml> for more information.

# <span id="page-5-2"></span>Sales and Technical Support

To contact Keysight for sales and technical support, refer to the support links on the following Keysight websites:

- [www.keysight.com/find/usbmodular](http://www.keysight.com/find/usbscope) (product-specific information and support, software and documentation updates)
- <www.keysight.com/find/assist> (worldwide contact information for repair and service)

# Table of Contents

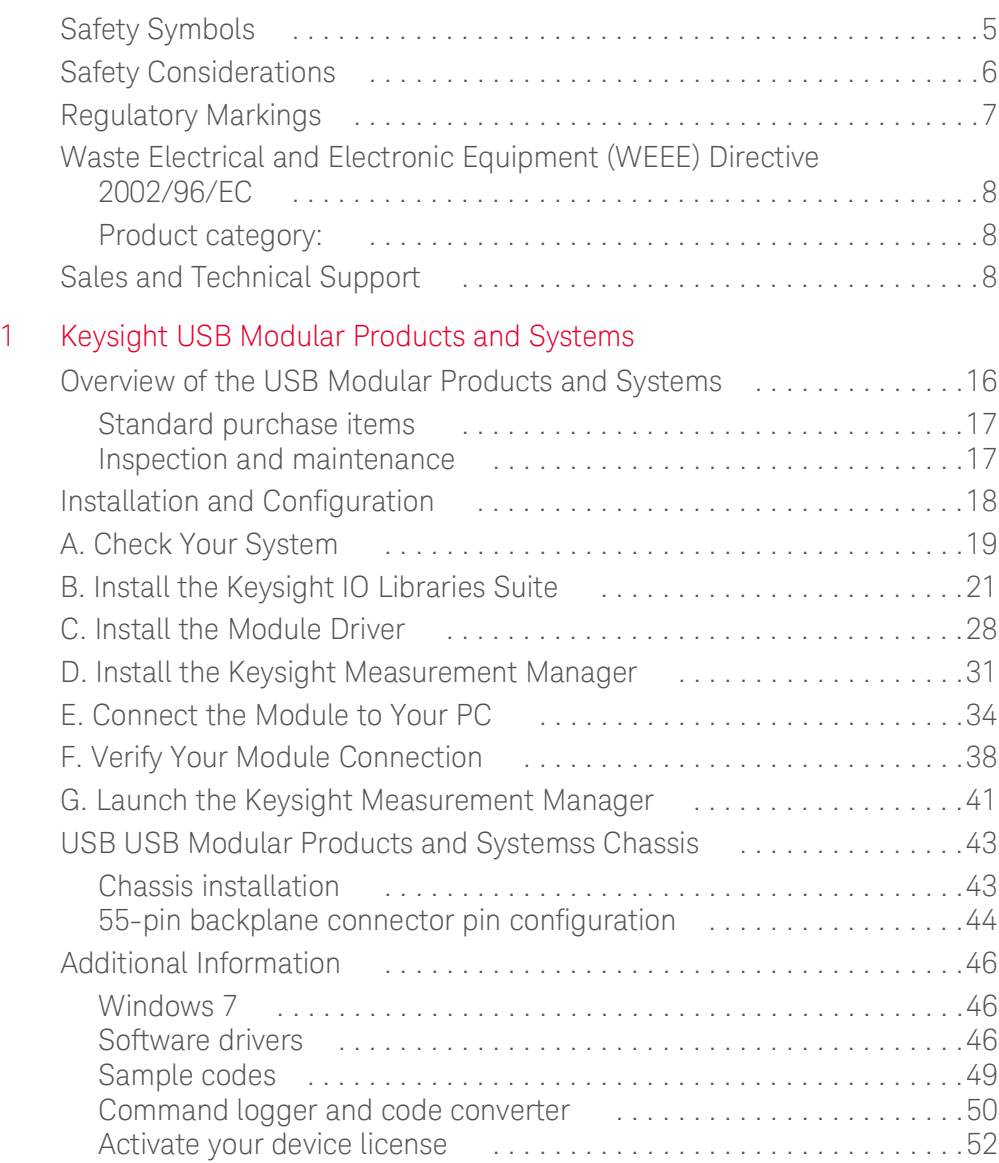

THIS PAGE HAS BEEN INTENTIONALLY LEFT BLANK.

# List of Figures

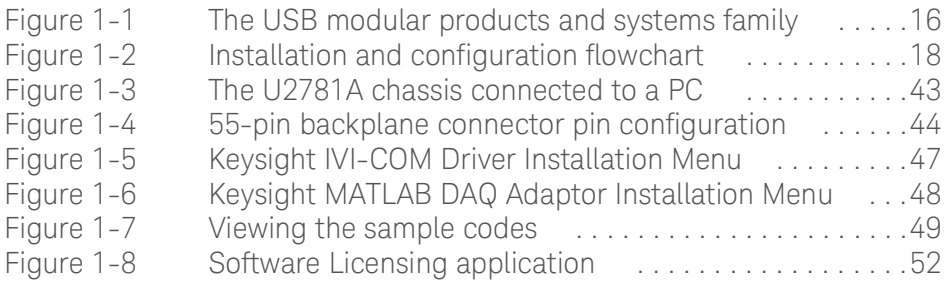

THIS PAGE HAS BEEN INTENTIONALLY LEFT BLANK.

List of Tables

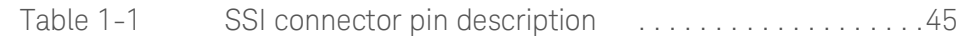

THIS PAGE HAS BEEN INTENTIONALLY LEFT BLANK.

Keysight USB Modular Products and Systems Quick Start Guide

# <span id="page-12-0"></span>Keysight USB Modular Products and Systems

[Overview of the USB Modular Products and Systems 16](#page-13-0) [Installation and Configuration 18](#page-15-0)

- [A. Check Your System 19](#page-16-0)
- [B. Install the Keysight IO Libraries Suite 21](#page-18-0)
- [C. Install the Module Hardware Driver 23](#page-20-0)
- [D. Install the Module IVI-COM Driver 24](#page-21-0)
- [E. Install the Keysight Measurement Manager 25](#page-22-0)
- [F. Install the BenchVue USB Modular Application 26](#page-23-0)
- [G. Connect the Module to Your PC 27](#page-24-0)
- [H. Verify Your Module Connection on Connection Expert 28](#page-25-0)
- [I. Launch the Keysight Measurement Manager or BenchVue USB Modular](#page-26-0)  [Product Application 29](#page-26-0)

[USB Modular Products and Systems Chassis 30](#page-27-0) [Additional Information 33](#page-30-0)

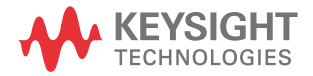

# <span id="page-13-0"></span>Overview of the USB Modular Products and Systems

The USB modular products and systems are a range of test and measurement instruments that offers you the choice and flexibility you need to create solutions that are able to expand and evolve with the changes of your test requirements.

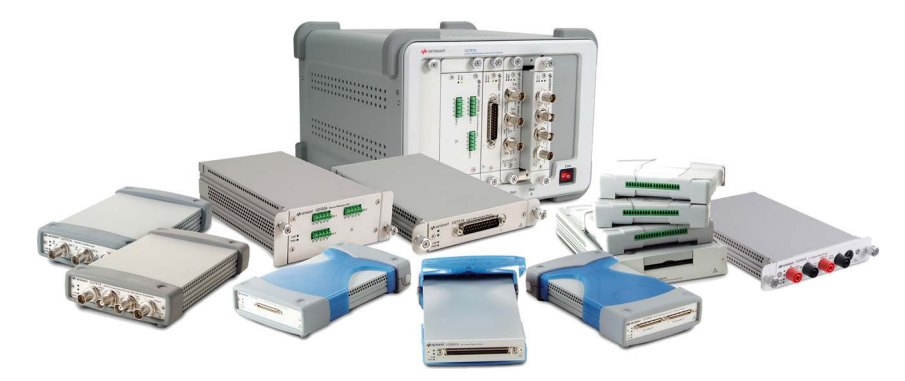

**Figure 1-1** The USB modular products and systems family

### <span id="page-13-1"></span>Summary of the standard features of a modular product

- Equipped with Hi-Speed USB 2.0 connectivity, capable of handling speeds of up to 480 MB/s
- Requires a PC to operate
- Bundled with the Keysight Measurement Manager software for immediate measurement start-up
- Supports the Keysight Open program and is compatible with a wide range of Application Development Environments (ADE)
- Operates as a standalone instrument or as a combined module when used with the Keysight U2781A USB modular products chassis (able to accommodate up to six individual modules)

### <span id="page-14-0"></span>Standard purchase items

For the list of standard purchase items of each modular product, please refer to the respective User's Guides of your modular product. Verify the standard purchase items. If anything is missing or damaged, please contact the nearest Keysight Sales Office.

### <span id="page-14-1"></span>Inspection and maintenance

#### Initial inspection

When you receive your modular product, inspect the unit for any obvious damage that may occur during shipment. If any damaged is found, contact the nearest Keysight Sales Office immediately. Keep the original packaging in case the purchased modular product has to be returned to Keysight in the future.

#### General maintenance

**NOTE** Any repair that is not covered in your modular product manual should only be performed by qualified personnel.

- **1** Power off your device, and remove the power cord and I/O cable from your device.
- **2** Remove your device from the bumper casing.
- **3** Shake off any dirt that may have accumulated on the device.
- **4** Wipe your device with a dry cloth, and install the bumper casing back in place.

# <span id="page-15-0"></span>Installation and Configuration

Follow the step-by-step instructions shown in the following flowchart to get started with the preparation and installation of your modular product.

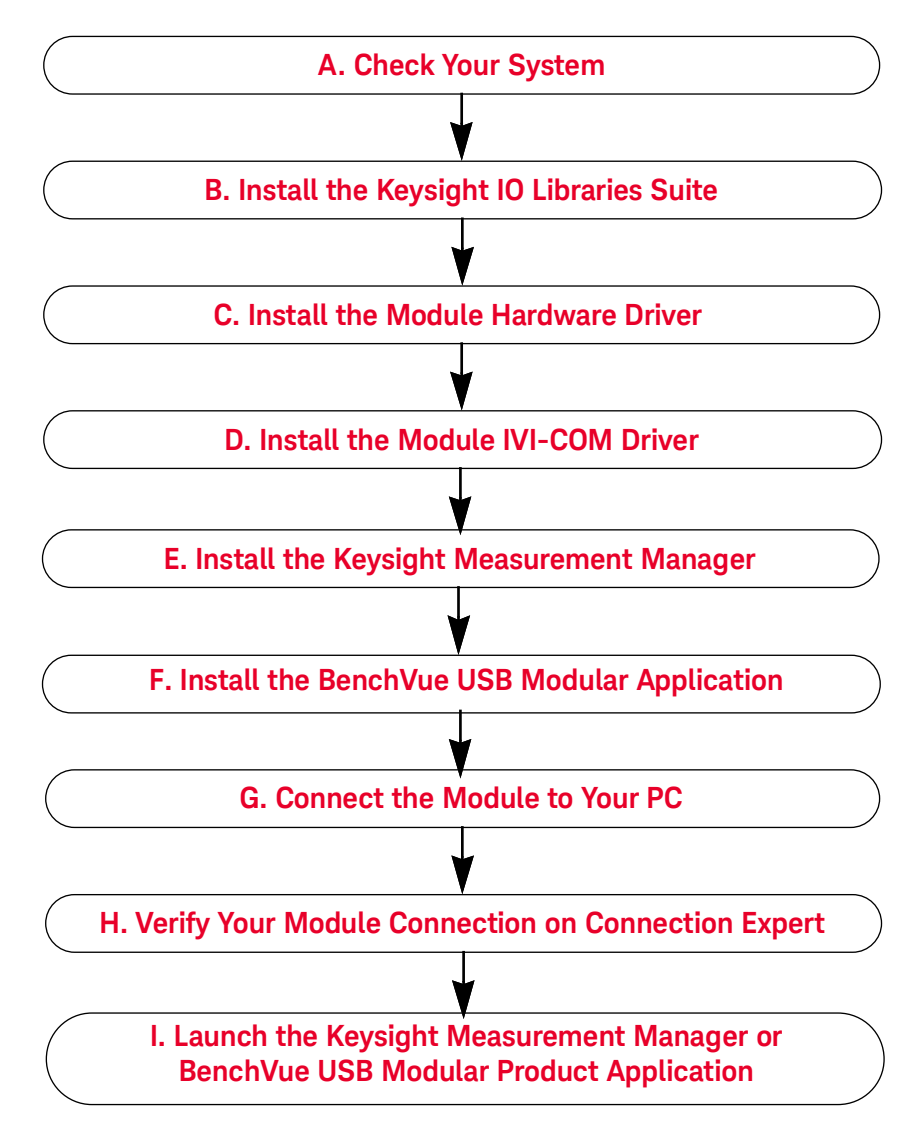

<span id="page-15-1"></span>**Figure 1-2** Installation and configuration flowchart

18 Keysight USB Modular Products and Systems Quick Start Guide

# <span id="page-16-0"></span>A. Check Your System

Prior to any installation and configuration, please ensure that your PC meets the following minimum system requirements.

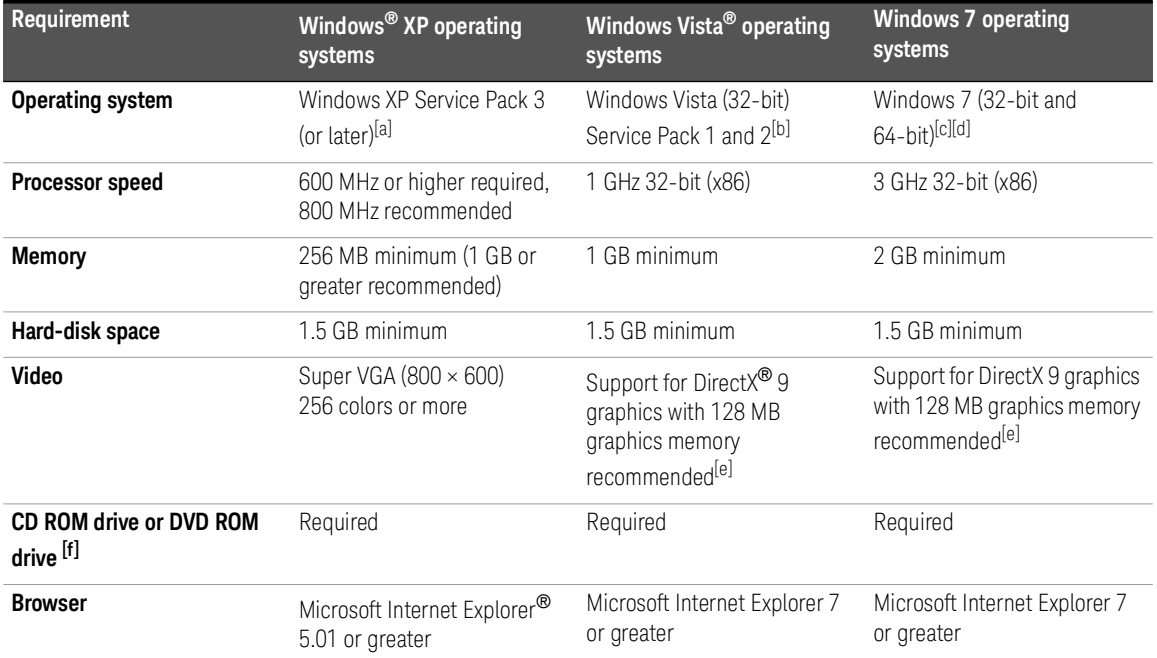

[a] Supported Windows XP editions - Home or Professional

[b] Supported Windows Vista (32-bit) editions — Home Basic, Home Premium, Business, or Ultimate

[c] Supported Windows 7 (32-bit and 64-bit) editions — Home Basic, Home Premium, Professional, Enterprise, or Ultimate

[d] Keysight Measurement Manger for Windows 7 64-bit support is a 32-bit application running on a WOW64 (Windows-on-Windows 64-bit) emulator.

<span id="page-16-1"></span>[e] Super VGA graphics is supported for Windows Vista and Windows 7.

[f] The type of media provided with the product determines whether a CD-ROM drive or DVD-ROM drive is required.

# 1 Keysight USB Modular Products and Systems

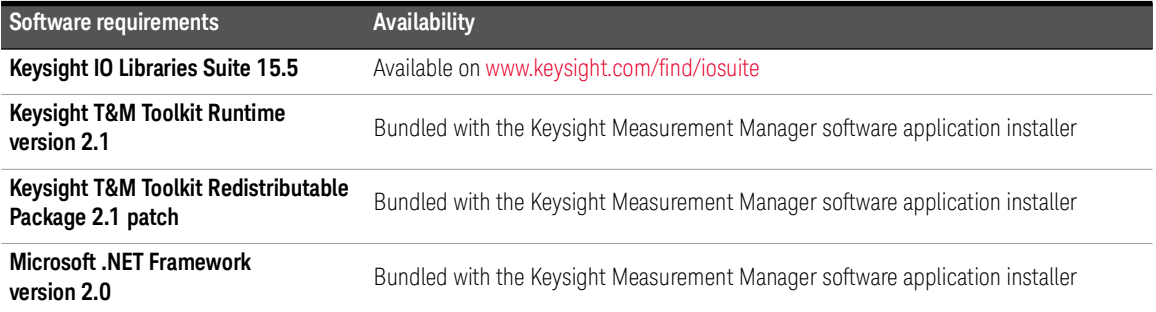

# <span id="page-18-0"></span>B. Install the Keysight IO Libraries Suite

If you have the Keysight IO Libraries Suite 15.5 or higher installed on your PC, you may proceed to ["C. Install the Module Hardware Driver" on page 23.](#page-20-0) If not, please perform this procedure to install the Keysight IO Libraries Suite.

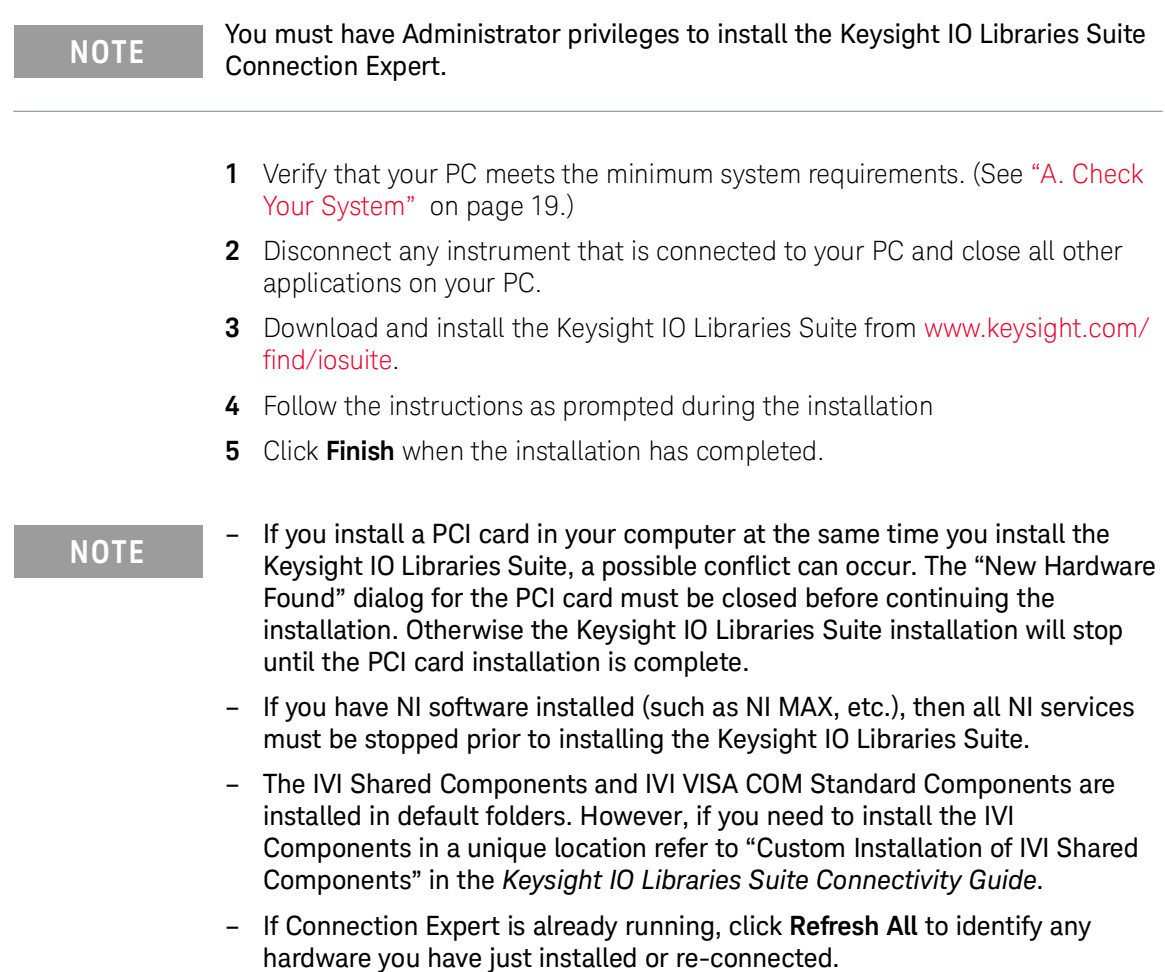

- **NOTE Every Keysight IO Libraries Suite installation is a "Full installation"** In past versions of the Keysight IO Libraries Suite, an option to install Keysight IO Libraries Suite as either as a Full version or a Runtime version was provided. Beginning with the Keysight IO Libraries Suite 14.0, the installation process provides a Full installation for all users (i.e., there is no longer a Runtime installation option). This means that every installation now includes the development components of the Keysight IO Libraries Suite software, which allow you to develop your own I/O programs. If you wish to minimize the size of the installed software, select Custom installation; when you get to the Select Features dialog, do not select the manuals and the sample programs.
	- The Typical setup installs the recommended features for your configuration in standard locations on your PC. In a Typical setup, if another vendor's VISA software is already installed on this PC, Keysight VISA is installed as secondary. If no other vendor's VISA software is found on this PC, Keysight VISA is installed as primary. (See also "Using Keysight VISA in Side-by-Side Mode" in the *Keysight IO Libraries Suite Connectivity Guide*
	- If the Microsoft .NET Framework version 2.0 has not previously been installed on your PC, Keysight IO Libraries Suite will install them; this may take up to ten minutes. The Microsoft .NET Framework provides necessary infrastructure for the Keysight IO Libraries Suite utilities, as well as for .NET programming tools and many other applications. You will only need to install the .NET Framework once, even if you remove and reinstall or upgrade your Keysight IO Libraries Suite.

# <span id="page-20-0"></span>C. Install the Module Hardware Driver

- **NOTE** Ensure that your modular product is disconnected from your PC before installing the driver.
	- Verify that the Keysight IO Libraries Suite version 15.5 or higher is installed before proceeding. See ["B. Install the Keysight IO Libraries Suite" on page 21](#page-18-0) for more information on the Keysight IO Libraries Suite installation procedure.
	- **1** Verify that your PC meets the minimum system requirements. (See ["A. Check](#page-16-0)  [Your System" on page 19](#page-16-0).)
	- **2** Disconnect any instrument that is connected to your PC and close all other applications on your PC.
	- **3** [Download and install the module hardware driver from w](http://www.keysight.com/find/usbmodular)ww.keysight.com/ find/usbmodular.
	- **4** Follow the instructions as prompted during the installation
	- **5** Click **Finish** when the installation has completed.

# <span id="page-21-0"></span>D. Install the Module IVI-COM Driver

The IVI-COM drivers are used to program the test instruments in an IVI-COM environment, while the MATLAB DAQ Adaptor allows the data acquisition modular products (U2300A Series, U2500A Series, and U2600A Series) to be controlled in a MathWorks environment.

- **NOTE** Ensure that your modular product is disconnected from your PC before installing the driver.
	- Verify that the Keysight IO Libraries Suite version 15.5 or higher is installed before proceeding. See ["B. Install the Keysight IO Libraries Suite" on page 21](#page-18-0)  for more information on the Keysight IO Libraries Suite installation procedure.
	- **1** Verify that your PC meets the minimum system requirements. (See ["A. Check](#page-16-0)  [Your System" on page 19.](#page-16-0))
	- **2** Disconnect any instrument that is connected to your PC and close all other applications on your PC.
	- **3** [Download and install the module IVI-COM driver from](http://www.keysight.com/find/usbmodular) www.keysight.com/find/ usbmodular.
	- **4** Follow the instructions as prompted during the installation.
	- **5** Click **Finish** when the installation has completed.

- **NOTE** The IVI Shared Components must also be installed prior to installing the NOTE IVI-COM driver. Find the IVI Shared Components at the IVI website here: [www.ivifoundation.org](http://www.ivifoundation.org).
	- If needed, the IVI-COM driver may also be downloaded from this site: [www.keysight.com/find/ivi-com](http://www.keysight.com/find/ivi-com).

# <span id="page-22-0"></span>E. Install the Keysight Measurement Manager

**NOTE** Verify that the Keysight IO Libraries Suite version 15.5 or higher is installed<br> **NOTE** befare precessing See "B lastell the Keysight IO Libraries Suite", an page 2 before proceeding. See ["B. Install the Keysight IO Libraries Suite" on page 21](#page-18-0) for more information on the Keysight IO Libraries Suite installation procedure.

- **1** Disconnect any instrument that is connected to your PC and close all other applications on your PC.
- **2** [Download and install the Keysight Measurement Manager software from](http://www.keysight.com/find/amm)  www.keysight.com/find/amm.
- **3** Follow the instructions as prompted during the installation.
- **4** Click **Finish** when the installation has completed.

# <span id="page-23-0"></span>F. Install the BenchVue USB Modular Application

**NOTE** Verify that the Keysight IO Libraries Suite version 15.5 or higher is installed<br>
NOTE Letter are accepting Cap <sup>(1</sup>D light) letter is leaded to libraries Cuita" are accepted before proceeding. See ["B. Install the Keysight IO Libraries Suite" on page 21](#page-18-0) for more information on the Keysight IO Libraries Suite installation procedure.

- **1** Disconnect any instrument that is connected to your PC and close all other applications on your PC.
- **2** [Download and install the Keysight BenchVue Complete Collection software](http://www.keysight.com/find/benchvue)  [from](http://www.keysight.com/find/benchvue) www.keysight.com/find/benchvue.
- **3** Follow the instructions as prompted during the installation.
- **4** Click **Finish** when the installation has completed.
- **5** Double-click the Keysight BenchVue icon(  $\bullet$ ) to open the BenchVue software.
- **6** On the main page, click **Applications** to view the list of application. Below are the list of USB modular applications you may need to install depending on the product:
	- BenchVue USB Modular DAQ
	- BenchVue USB Modular DMM
	- BenchVue USB Modular Oscilloscope
	- BenchVue USB Modular Function Generator
	- BenchVue USB Modular SMU
	- BenchVue USB Modular Chassis
	- BenchVue USB Modular Source Matrix
- **7** Select the USB modular application you required and click **Install**.
- **8** Follow the instructions as prompted during the installation.
- **9** Click **Finish** when the installation has completed.

# <span id="page-24-0"></span>G. Connect the Module to Your PC

- **NOTE** Ensure that the Measurement Manager is installed before proceeding. See "E.<br>NOTE logical the Kavaight Measurement Manager", an nage 25 for margin information [Install the Keysight Measurement Manager" on page 25](#page-22-0) for more information on the Measurement Manager installation procedure.
	- Ensure that the BenchVue USB Modular application is installed before proceeding. See ["F. Install the BenchVue USB Modular Application" on](#page-23-0)  [page 26](#page-23-0) for more information on the Measurement Manager installation procedure.
	- Do not connect the modular product to any USB port on your PC until all installations are completed.
	- **1** After all the software and driver installations have completed, connect the power cord to the AC/DC power adaptor. The AC/DC power adaptor requirements are 100 to 240 VAC, 50/60 Hz, with an output voltage of +12 VDC.
	- **2** Insert the DC output plug from the AC/DC power adaptor to the power jack on the rear panel of the modular product.
	- **3** Connect the modular product to any USB port on your PC with the bundled USB cable.
	- **4** Your PC will automatically detect the connected unit.

# <span id="page-25-0"></span>H. Verify Your Module Connection on Connection Expert

The Connection Expert is one of the utilities in the Keysight IO Libraries Suite. The Connection Expert configures the connected instrument(s) and enables communication. It is able to automatically detect any modular product plugged into the PC.

- **1** Apply power to the PC and to the installed modular product(s).
- **2** If the Connection Expert is already running, click  $\mathcal{Z}$  to identify any hardware you have just installed or re-connected.
- **3** If the Connection Expert is not already running, run it now to verify your I/O configuration(s): In the Windows Notification area, click the IO icon ( $\overline{10}$ ), and then click **Connection Expert**.
- **4** We will use the Interactive IO to quickly verify the connectivity to your instrument. The Interactive IO is a software utility that allows you to interact with an instrument by sending commands to the instrument and seeing the instrument's responses.

To start the Interactive IO from within Connection Expert, click on the

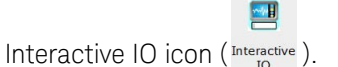

- **5** The Interactive IO dialog will appear. Click **Send & Read** to send the \*IDN? default command. The instrument response should appear in the Instrument Session History panel.
- **6** If the Connection Expert can successfully communicate with your modular product, this indicates that the instrument is installed correctly.

# <span id="page-26-0"></span>I. Launch the Keysight Measurement Manager or BenchVue USB Modular Product Application

### To launch the Keysight Measurement Manager

#### **NOTE** The Measurement Manager will launch the appropriate measurement<br>NOTE application depending on the USB modular product colocted. See the application depending on the USB modular product selected. See the Keysight Measurement Manager Help File for further information pertaining to your modular product application software.

Double-click the Keysight Measurement Manager software icon to launch the software.

To launch the Keysight BenchVue USB Modular application

- **NOTE** Ensure that you have installed the BenchVue USB Modular application before proceed to this step.
	- See the Pathwave BenchVue application Help File for further information to your modular product application software.
	- **1** Double-click the Keysight BenchVue icon( ) to open the BenchVue software. You can also launch the BenchVue software via Keysight Connection Expert.
	- **2** On the main page, click **Applications** to view the list of application.
	- **3** Select the BenchVue USB Modular application and click **Launch** to launch the application.

# <span id="page-27-0"></span>USB Modular Products and Systems Chassis

The Keysight U2781A USB modular products chassis is a portable chassis that is able to house up to six USB modular devices. It is equipped with USB plug-and-play connectivity and is compliant to the USBTMC-USB488.2 standards <sup>[1]</sup>, allowing it to work seamlessly with the Measurement Manager software.

Purchasing a U2781A chassis enables you to add synchronization capability between modules via a star trigger bus. For more details on the U2781A chassis, refer to the *Keysight U2781A USB Modular Products Chassis User's Guide*.

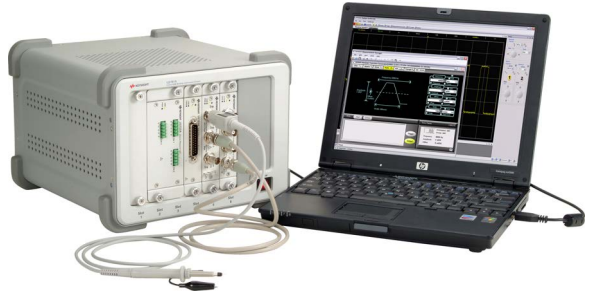

**Figure 1-3** The U2781A chassis connected to a PC

<span id="page-27-2"></span><span id="page-27-1"></span>Chassis installation

The L-Mount kit is to be installed on your module. The following instructions describe the simple procedure of installing the L-Mount kit and your module into the U2781A chassis.

- **1** Unpack the L-Mount kit from the packaging.
- **2** Remove your module from the bumper casing.
- **3** Using a Phillips screwdriver, fasten the L-Mount kit to your module.
- [1] Compatible with Microsoft Windows operating systems only.
- **4** Insert your module into the U2781A chassis with the 55-pin backplane connector positioned at the bottom of the module. See the [55-pin backplane](#page-28-0)  [connector pin configuration](#page-28-0) for more information.
- **5** Once you have slotted in the module, tighten the screws on the L-Mount kit to secure the connection to the chassis.

# <span id="page-28-0"></span>55-pin backplane connector pin configuration

The 55-pin backplane connector is used when your module is slotted into the U2781A chassis. Refer to [Table 1-1](#page-29-0) for the SSI connector pin descriptions.

| <b>GND</b> | <b>GND</b> | GND       | GND       | <b>GND</b>      | GND       | <b>GND</b> | GND        | GND         | GND         | <b>GND</b> |   |
|------------|------------|-----------|-----------|-----------------|-----------|------------|------------|-------------|-------------|------------|---|
| <b>NC</b>  | <b>NC</b>  | <b>NC</b> | <b>NC</b> | <b>NC</b>       | <b>NC</b> | <b>NC</b>  | NC.        | <b>VBUS</b> | GND         | USB D-     | Е |
| <b>GND</b> | TRIG3      | GND       | TRIG2     | <b>GND</b>      | TRIG1     | <b>GND</b> | TRIGO      | <b>GND</b>  | GND         | $USB_D+$   | D |
| TRIG4      | <b>GND</b> | TRIG5     | GND       | TRIG6           | GND       | TRIG7      | <b>GND</b> | $+12V$      | $+12V$      | <b>GND</b> | C |
| nBPUB      | CLK10M     | GND       | STAR_TRIG | GA <sub>2</sub> | GA1       | GA0        | <b>NC</b>  | $+12V$      | $+12V$      | $+12V$     | B |
| <b>NC</b>  | <b>NC</b>  | <b>NC</b> | <b>NC</b> | <b>NC</b>       | <b>NC</b> | <b>NC</b>  | <b>NC</b>  | $+12V$      | $+12V$      | $+12V$     | A |
| 11         | 10         | 9         | 8         | 7               | 6         | 5          | 4          | 3           | $\mathbf 2$ |            |   |

<span id="page-28-1"></span>**Figure 1-4** 55-pin backplane connector pin configuration

| SSI timing signal  | <b>Functionality</b>         |
|--------------------|------------------------------|
| <b>GND</b>         | Ground                       |
| <b>NC</b>          | Not connected                |
| <b>VBUS</b>        | USB bus power sensing input  |
| USB D+, USB D-     | USB differential pair        |
| $TRIGO \sim TRIG7$ | Trigger bus                  |
| $+12V$             | +12 V power with 4 A current |
| nBPUB              | USB backplane input detect   |
| CLK10M             | 10 MHz clock source          |
| STAR TRIG          | Star trigger                 |
| GAO, GA1, GA2      | Geographical address pin     |

<span id="page-29-0"></span>Table 1-1 SSI connector pin description

# <span id="page-30-1"></span><span id="page-30-0"></span>Additional Information

### Windows 7

When installing the Keysight USB Modular Instrument driver on a computer running Windows 7, you may experience the following issues:

- Driver installation failure.
- Computer-to-hardware connection failure after a successful driver installation.

If these issues arise, refer to the steps below:

- **1** Compare the file size of the downloaded setup file with the file size as stated on the Web. If the size of the downloaded setup file is smaller, this may indicate that the setup file is corrupted. In this case, download the setup file again and cross-check the file size before proceeding with installation.
- **2** Ensure that you are logged into your computer with Administrator privileges.
- **3** Set the User Account Control (UAC) to the lowest security level to prevent the operating system from interfering with the installation program.
- **4** Ensure that your computer is running the latest version of IO Libraries Suite (version 16.2 or greater).
- **5** Reinstall the latest version of AMM with prerequisites (version 2.2.1.0 or greater).

If you are still unable to establish a successful connection after following the steps above, please contact your nearest Keysight Support toll-free number.

### <span id="page-31-0"></span>Software drivers

Software component and application for MATHLAB DAQ Adapter is available.

### To install the MATLAB DAQ Adaptor

[Download and install the MATHLAB DAQ adapter at h](https://www.keysight.com/us/en/lib/software-detail/computer-software/using-keysights-u2500a-series-usb-modular-data-acquisition-with-matlab-2209240.html)ttps://www.keysight.com/ us/en/lib/software-detail/computer-software/ using-keysights-u2500a-series-usb-modular-data-acquisition-with-matlab-2209 240.html.

**NOTE** In order to use these devices with MATLAB, you need to install the MATLAB and Keysight software components and applications, connect the DAQ modular product, and install the respective drivers. A MATLAB example is provided at:

- [www.keysight.com/find/matlab\\_u2300a](http://www.keysight.com/find/matlab_u2300a) for the U2300A Series DAQ
- [www.keysight.com/find/matlab\\_u2500a](http://www.keysight.com/find/matlab_u2500a) for the U2500A Series DAQ
- [www.keysight.com/find/matlab\\_u2600a](http://www.keysight.com/find/matlab_u2600a) for the U2600A Series DIO

- **NOTE** For more information on how to install the MATLAB DAQ Adaptor, see the respective product series' *Using the USB Multifunction Data Acquisition Devices with MATLAB Software Quick Start Guides*.
	- You can install the MATLAB software directly from the MathWorks website.

### <span id="page-32-0"></span>Sample codes

Sample codes for the Keysight VEE, LabVIEW, and Microsoft (C#, C++, VB7, and VB6) software platforms are provided to help you get started with your modular product.

To view the sample codes, go to **C://Program Files (x86)** > **IVI Foundation** > **IVI** > **Drivers** > **<module model>** > **Examples**.

### <span id="page-32-1"></span>Command logger and code converter

The Measurement Manager offers you quick and easy configuration and control without the need for programming work. To further simplify your work, you can use the provided Command Logger function that logs the configuration commands and easily convert them to snippets of Keysight VEE, Microsoft Visual Basic, Microsoft Visual C#, or Microsoft Visual C++ codes.

– To launch the Command Logger function: launch the Measurement Manager, and go to **Tools** > **Command Logger...**.

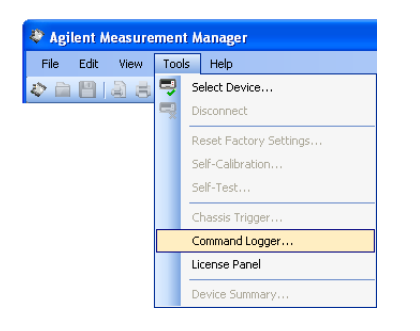

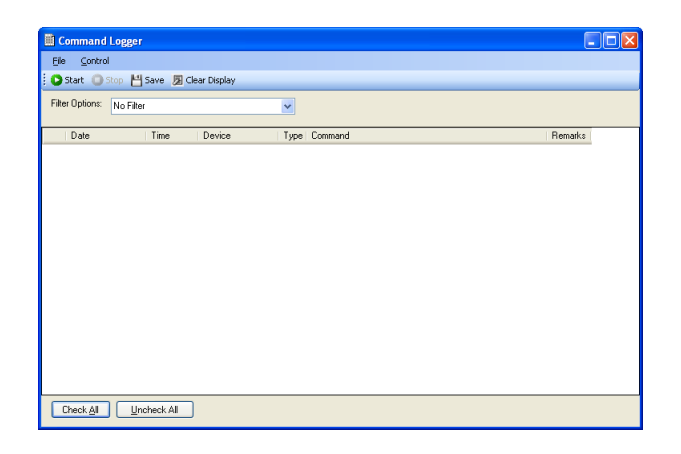

– To convert the logged commands in to other languages: from the Command Logger window, click **File** > **Convert Command File**.

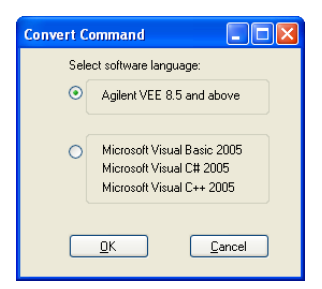

**NOTE** For more information on how to use the Command Logger application, refer to the Vaugisht Measurement Measure  $F^{ij}$ the *Keysight Measurement Manager Help File*.

### <span id="page-34-0"></span>Activate your device license

If you have purchased a with an Option, you are required to activate the device license before you can use its additional feature(s). You may activate the device license through the Software Licensing application in the Measurement Manager.

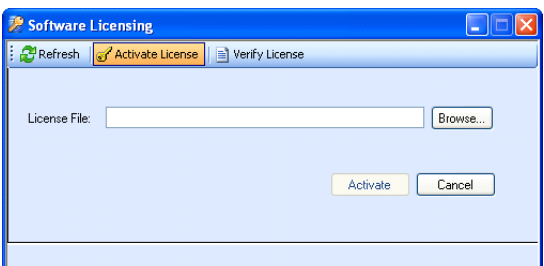

<span id="page-34-1"></span>**Figure 1-5** Software Licensing application

- **NOTE** You do not need to perform this procedure if you have not purchased a<br>NOTE exactly product with an Option Places refer to the respective Userla C modular product with an Option. Please refer to the respective User's Guide of your modular product to find out more about the Option(s) available with your modular product.
	- If you do not wish to install the Measurement Manager, you will need to launch the Software Licensing stand-alone installer. Select **Software Licensing** on the Keysight Modular Products Installation Menu, and follow the instruction on-screen.

– To activate your device license, launch the Measurement Manager and go to **Tools** > **License Panel**.

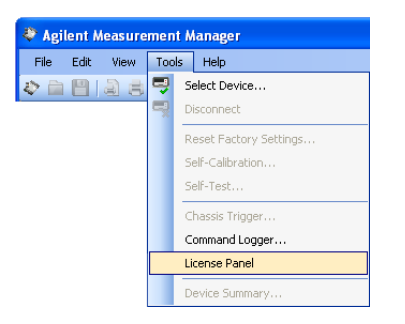

**NOTE** You will require a valid device license key (\*.lic). If you do not have a device license key, you will need to redeem your device license key at [www.keysight.com/find/softwarelicense](http://www.keysight.com/find/softwarelicense). Follow the on-screen instructions to redeem a valid license key for your device.

> – To verify your device license(s) from the Software Licensing window, click **Verify License** > **Update License**.

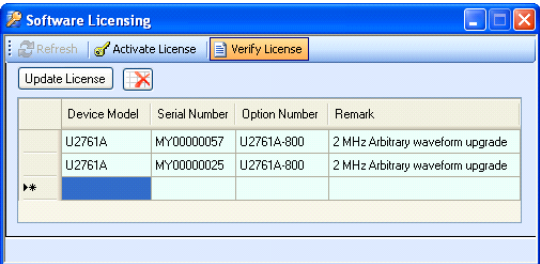

**NOTE** For more information on how to use the Software Licensing application, refer to the *Keysight Measurement Manager Help File*.
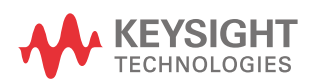

This information is subject to change without notice. Always refer to the Keysight website for the latest revision.

© Keysight Technologies 2008–2022 Edition 7, July 2022

Printed in Malaysia

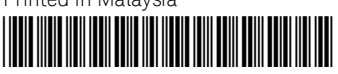

U2702-90001 www.keysight.com **Produits et systèmes modulaires USB**

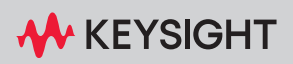

GUIDE DE MISE EN ROUTE

## Avertissements

## Avis de copyright

© Keysight Technologies 2008–2022 Conformément aux lois internationales relatives à la propriété intellectuelle, toute reproduction, tout stockage électronique et toute traduction de ce manuel, totaux ou partiels, sous quelque forme et par quelque moyen que ce soit, sont interdits sauf consentement écrit préalable de la société Keysight Technologies.

### Marques déposées

Pentium est une marque d'Intel Corporation déposée aux Etats-Unis. Microsoft, Visual Studio, Windows et MS Windows sont des marques déposées de Microsoft Corporation aux Etats-Unis et/ou dans d'autres pays.

### Référence du manuel

U2702-90010

### Version

Édition 7, juillet 2022

### Imprimé en :

Imprimé en Malaisie

### Publié par :

Keysight Technologies Bayan Lepas Free Industrial Zone, 11900 Penang, Malaysie

### Licences technologiques

Le matériel et les logiciels décrits dans ce document sont protégés par un accord de licence et leur utilisation ou reproduction est soumise aux termes et conditions de ladite licence.

## Déclaration de conformité

Il est possible de télécharger la déclaration de conformité pour ces produits et d'autres produits Keysight sur le Web. Accédez à l'adresse [http://www.keysight.com/go/](http://www.keysight.com/go/conformity) [conformity](http://www.keysight.com/go/conformity). Pour pourrez alors exécuter une recherche par numéro de produit pour trouver la dernière déclaration de conformité.

### Droits du Gouvernement des Etats-Unis

Le Logiciel est un « logiciel informatique commercial » tel que défini par la Federal Acquisition Regulation (« FAR ») 2.101. Conformément aux FAR 12.212 et 27.405-3 et à l'addenda FAR du Ministère de la défense (« DFARS ») 227.7202, le gouvernement des Etats-Unis acquiert des logiciels informatiques commerciaux dans les mêmes conditions que celles dans lesquelles les logiciels sont habituellement fournis au public. De ce fait, Keysight fournit le Logiciel aux clients du gouvernement des États-Unis sous la licence commerciale standard, incluse dans son contrat de licence d'utilisateur final (EULA). Vous trouverez une copie de ce contrat sur le site [http://www.keysight.com/find/sweula.](http://www.keysight.com/find/sweula)

La licence stipulée dans l'EULA représente le pouvoir exclusif par lequel le gouvernement des États-Unis peut utiliser, modifier, distribuer ou divulguer le logiciel. L'EULA et la licence mentionnées dans les présentes, n'imposent ni n'autorisent, entre autres, que Keysight : (1) Fournisse des données techniques relatives aux logiciels informatiques commerciaux ou à la documentation afférente qui ne sont pas mis habituellement à la disposition du public ; ou (2) Renonce aux ou confère les droits gouvernementaux en plus des droits habituellement mis à la disposition du public pour utiliser, modifier, reproduire, publier, exécuter, afficher ou divulguer des logiciels informatiques commerciaux ou la documentation afférente. Aucune exigence gouvernementale autre que celle établie dans l'EULA ne s'applique, sauf dans la mesure où ces conditions, droits ou licences sont explicitement requis de la part de tous les prestataires de logiciels commerciaux conformément à la FAR et au DFARS et sont spécifiquement établis par écrit ailleurs dans l'EULA. Keysight n'est tenu par aucune obligation de mettre à jour, réviser ou modifier de quelque manière que ce soit le Logiciel. En ce qui concerne toutes les données techniques telles que définies par la FAR 2.101, conformément aux FAR 12.211 et 27.404.2 et au DFARS 227.7102, le gouvernement des Etats-Unis acquiert des droits n'excédant pas les Droits limités tels que définis dans la FAR 27.401 ou le DFAR 227.7103-5 (c), applicables dans toutes les données techniques.

### Garantie

LES INFORMATIONS CONTENUES DANS CE DOCUMENT SONT FOURNIES EN L'ETAT ET POURRONT FAIRE L'OBJET DE MODIFICATIONS SANS PREAVIS DANS LES EDITIONS ULTÉRIEURES. DANS LES LIMITES DE LA LÉGISLATION EN VIGUEUR, KEYSIGHT EXCLUT EN OUTRE TOUTE GARANTIE, EXPRESSE OU IMPLICITE, CONCERNANT CE MANUEL ET LES INFORMATIONS QU'IL CONTIENT, Y COMPRIS, MAIS NON EXCLUSIVEMENT, LES GARANTIES IMPLICITES DE QUALITÉ MARCHANDE ET D'ADÉQUATION À UN USAGE PARTICULIER. KEYSIGHT NE SAURAIT EN AUCUN CAS ETRE TENUE RESPONSABLE DES ERREURS OU DES DOMMAGES ACCESSOIRES OU INDIRECTS LIES À LA FOURNITURE, A L'UTILISATION OU A L'EXACTITUDE DES INFORMATIONS CONTENUES DANS CE DOCUMENT OU AUX PERFORMANCES DE TOUT PRODUIT AUQUEL IL SE RAPPORTE. SI KEYSIGHT A PASSE UN AUTRE CONTRAT ECRIT AVEC L'UTILISATEUR ET QUE CERTAINS TERMES DE CE CONTRAT SEMBLENT CONTRADICTOIRES AVEC CEUX DU PRESENT DOCUMENT, LES CONDITIONS GENERALES D'UTILISATION DE CE CONTRAT-LA PREVALENT.

### Informations relatives à la sécurité

## **ATTENTION**

La mention ATTENTION signale un danger pour le matériel. Si la manœuvre ou la procédure correspondante n'est pas exécutée correctement, il peut y avoir un risque d'endommagement de l'appareil ou de perte de données importantes. En présence de la mention ATTENTION, il convient de ne pas poursuivre tant que les conditions indiquées n'ont pas été parfaitement comprises et remplies.

## **AVERTISSEMENT**

La mention AVERTISSEMENT signale un danger pour la sécurité de l'opérateur. Si la manœuvre ou la procédure correspondante n'est pas exécutée correctement, il peut y avoir un risque grave, voire mortel pour les personnes. En présence de la mention AVERTISSEMENT, il convient de ne pas poursuivre tant que les conditions indiquées n'ont pas été parfaitement comprises et respectées.

## <span id="page-39-0"></span>Symboles de sécurité

Les symboles suivants portés sur l'instrument et contenus dans sa documentation indiquent les précautions à prendre afin de garantir son utilisation en toute sécurité.

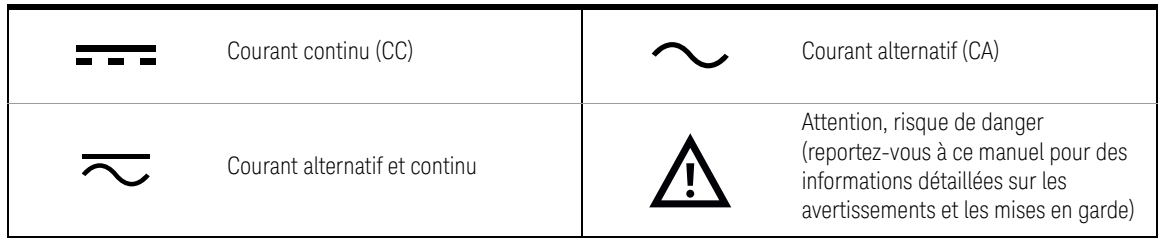

## <span id="page-40-0"></span>Consignes de sécurité

Lisez les informations ci-dessous avant d'utiliser cet instrument. Les descriptions et instructions de ce manuel s'appliquent à tous les instruments de la famille de produits modulaires Keysight. Pour obtenir des consignes de sécurité plus pertinentes, reportez-vous au Guide de l'utilisateur correspondant de votre produit modulaire.

- **AVERTISSEMENT** N'utilisez pas l'appareil s'il paraît endommagé. Vérifiez l'état du boîtier avant d'utiliser l'appareil. Recherchez des fissures ou des trous.
	- N'utilisez pas l'appareil à proximité de vapeurs, de gaz explosifs ou dans des environnements humides.
	- Respectez tous les repères figurant sur l'appareil avant d'établir un branchement.
	- Eteignez l'appareil et l'alimentation du système d'application avant de brancher les bornes d'E-S.
	- Lors de l'entretien de l'appareil, utilisez exclusivement les pièces de rechange indiquées.
	- Ne faites pas fonctionner l'appareil avec son capot démonté ou détaché.
	- Ne connectez aucun câble ou bornier avant d'avoir effectué la procédure d'autotest.
	- Afin d'éviter tout danger, utilisez uniquement l'adaptateur de puissance fourni par le fabricant.

- **ATTENTION** Toute décharge électrostatique (ESD) peut détériorer les composants de l'appareil et des accessoires. Les câbles et cordons doivent d'abord être branchés au connecteur d'entrée, puis recouverts par le protège-connexions avant d'être raccordés au connecteur de sortie pour éviter toute décharge électrostatique.
	- Si l'appareil est utilisé d'une manière non recommandée par le fabricant, il se peut que la protection de l'appareil ne soit plus efficace.
	- Nettoyez le boîtier à l'aide d'un chiffon doux non pelucheux légèrement humidifié. N'utilisez pas de détergent, de liquides volatiles ou de solvants chimiques.
	- Ne bloquez aucun des orifices d'aération de l'appareil.

## <span id="page-41-0"></span>Marquages réglementaires

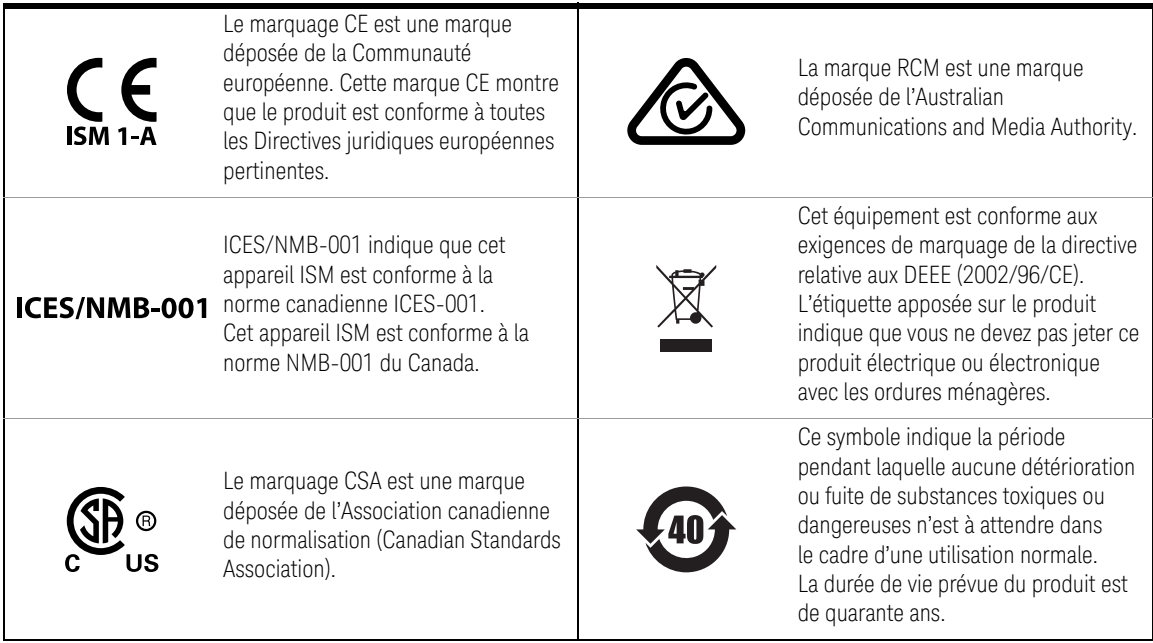

## <span id="page-42-0"></span>Directive européenne 2002/96/CE relative aux déchets d'équipements électriques et électroniques (DEEE)

Cet équipement est conforme aux exigences de marquage de la directive relative aux DEEE (2002/96/CE). L'étiquette apposée sur le produit indique que vous ne devez pas jeter ce produit électrique ou électronique avec les ordures ménagères.

<span id="page-42-1"></span>Catégorie du produit :

en référence aux types d'équipement définis à l'Annexe 1 de la directive DEEE, cet instrument est classé comme « instrument de surveillance et de contrôle ».

L'étiquette apposée sur l'appareil est celle représentée ci-dessous.

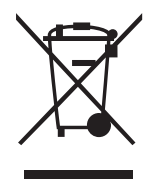

Ne le jetez pas avec les ordures ménagères.

Pour renvoyer cet instrument indésirable, contactez le centre de service le plus proche Keysight ou visitez le site [http://about.keysight.com/en/companyinfo/](http://about.keysight.com/en/companyinfo/environment/takeback.shtml) [environment/takeback.shtml](http://about.keysight.com/en/companyinfo/environment/takeback.shtml) pour plus d'informations.

## <span id="page-42-2"></span>Support technique et commercial

Pour contacter Keysight afin d'obtenir un support technique et commercial, consultez les liens d'assistance des sites Web Keysight suivants :

- [www.keysight.com/find/usbmodular](http://www.keysight.com/find/usbmodular) (assistance et informations spécifiques au produit, mises à jour du logiciel et de la documentation)
- <www.keysight.com/find/assist> (informations de contact dans le monde entier pour les réparations et le support)

## Table des matières

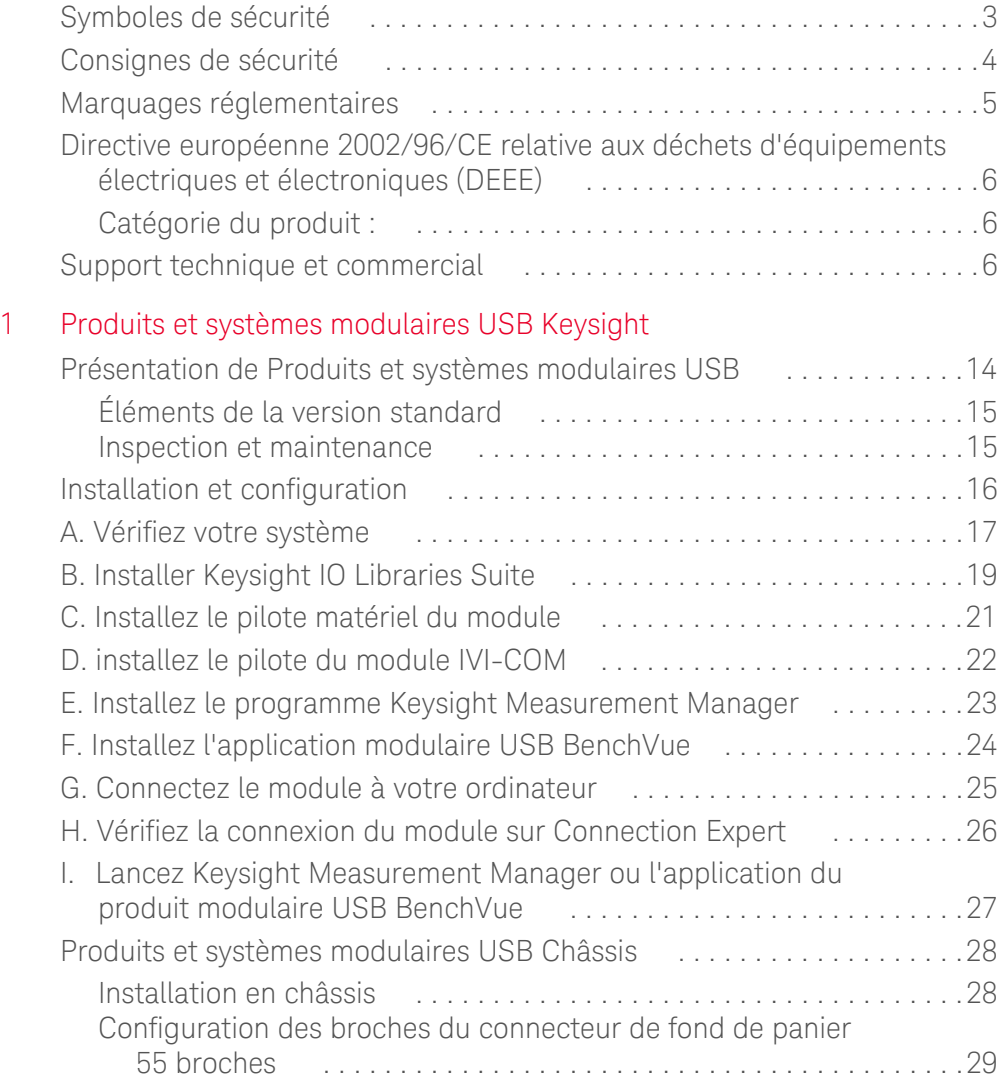

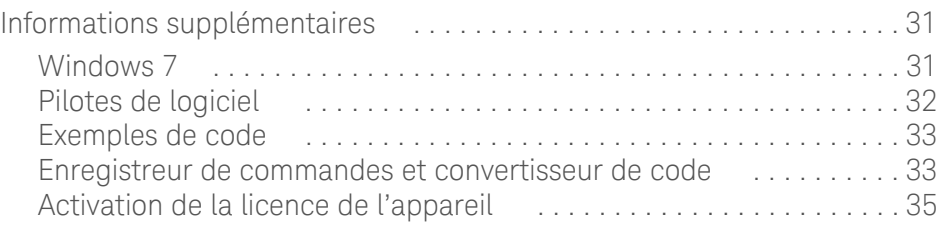

## Liste des figures

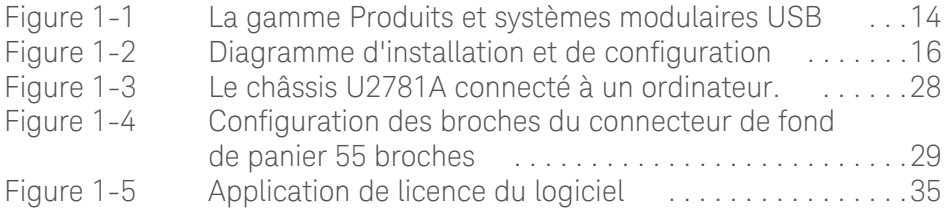

CETTE PAGE EST BLANCHE INTENTIONNELLEMENT.

Liste des tableaux

[Tableau 1-1 Description des broches du connecteur SSI . . . . . . . .30](#page-66-0)

CETTE PAGE EST BLANCHE INTENTIONNELLEMENT.

Keysight Produits et systèmes modulaires USB Guide de mise en route

# <span id="page-49-0"></span>Produits et systèmes modulaires USB Keysight

[Présentation de Produits et systèmes modulaires USB 14](#page-50-0) [Installation et configuration 16](#page-52-0)

- [A. Vérifiez votre système 17](#page-53-0)
- [B. Installer Keysight IO Libraries Suite 19](#page-55-0)
- [C. Installez le pilote matériel du module 21](#page-57-0)
- [D. installez le pilote du module IVI-COM 22](#page-58-0)
- [E. Installez le programme Keysight Measurement Manager 23](#page-59-0)
- [F. Installez l'application modulaire USB BenchVue 24](#page-60-0)
- [G. Connectez le module à votre ordinateur 25](#page-61-0)
- [H. Vérifiez la connexion du module sur Connection Expert 26](#page-62-0)
- [I. Lancez Keysight Measurement Manager ou l'application du produit](#page-63-0)  [modulaire USB BenchVue 27](#page-63-0)

[Produits et systèmes modulaires USB Châssis 28](#page-64-0) [Informations supplémentaires 31](#page-67-0)

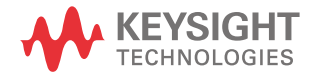

## <span id="page-50-0"></span>Présentation de Produits et systèmes modulaires USB

Les Produits et systèmes modulaires USB sont constitués d'une gamme d'instruments de test et de mesure vous offrant le choix et la souplesse nécessaires à la création de solutions capables d'évoluer en fonction des modifications de vos critères de test.

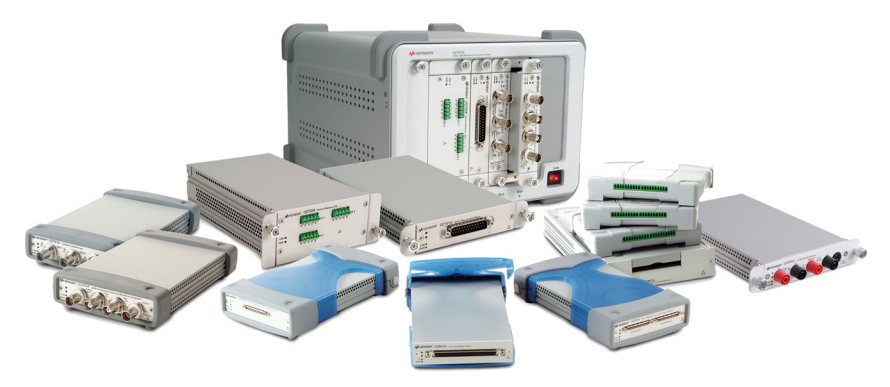

**Figure 1-1** La gamme Produits et systèmes modulaires USB

### <span id="page-50-1"></span>Résumé des caractéristiques standard d'un produit modulaire

- Équipé d'une connectivité USB 2.0 haute vitesse, capable de gérer des vitesses atteignant 480 Mo/s.
- Nécessite un ordinateur pour fonctionner.
- Accompagné du logiciel Keysight Measurement Manager pour pouvoir commencer immédiatement les mesures.
- Prend en charge le programme Keysight Open et est compatible avec une large gamme d'environnements de développement d'applications (ADE).
- Fonctionne comme un instrument autonome ou comme un module combiné lorsqu'il est utilisé avec le châssis produit modulaire U2781A USB Keysight (capable d'accueillir jusqu'à six modules individuels)

## <span id="page-51-0"></span>Éléments de la version standard

Pour obtenir la liste des articles standard achetés pour chaque produit modulaire, reportez-vous aux guides d'utilisation respectifs de votre produit modulaire. Vérifiez les éléments de la version standard. Si un composant est absent ou endommagé, contactez votre distributeur Keysight le plus proche.

### <span id="page-51-1"></span>Inspection et maintenance

### Inspection initiale

Dès la réception de votre produit modulaire, inspectez l'appareil à la recherche d'éventuels détériorations évidentes susceptibles de se produire pendant le transport. En cas de détérioration, contactez immédiatement votre distributeur Keysight le plus proche. Conservez l'emballage d'origine au cas où le produit modulaire doit être renvoyé ultérieurement à Keysight.

### Maintenance générale

### **REMARQUE** Les réparations non décrites dans le manuel de votre produit modulaire ne doivent être effectuées que par un personnel qualifié.

- **1** Mettez l'appareil hors tension, puis débranchez le cordon d'alimentation et le câble d'E/S de l'appareil.
- **2** Sortez l'appareil de son boîtier caoutchouc.
- **3** Retirez la poussière qui s'est accumulée sur l'appareil.
- **4** Essuyez l'appareil avec un chiffon sec et remettez le pare-choc en place.

## <span id="page-52-0"></span>Installation et configuration

Suivez les instructions étape par étape indiquées dans le diagramme de tâches suivant pour commencer la préparation et l'installation de votre produit modulaire.

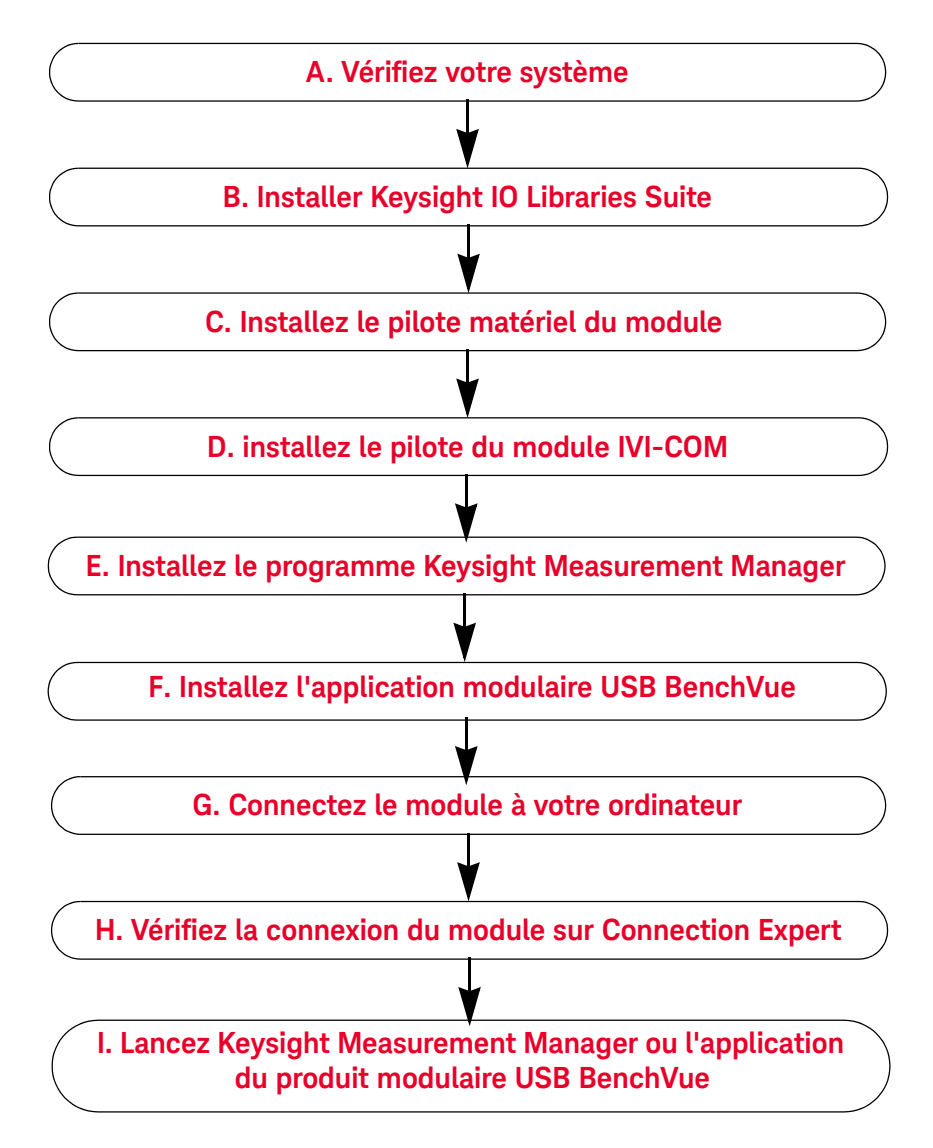

### <span id="page-52-1"></span>**Figure 1-2** Diagramme d'installation et de configuration

16 Keysight Produits et systèmes modulaires USB Guide de mise en route

## <span id="page-53-0"></span>A. Vérifiez votre système

Avant de commencer l'installation et la configuration, vérifiez que votre ordinateur satisfait la configuration système minimale.

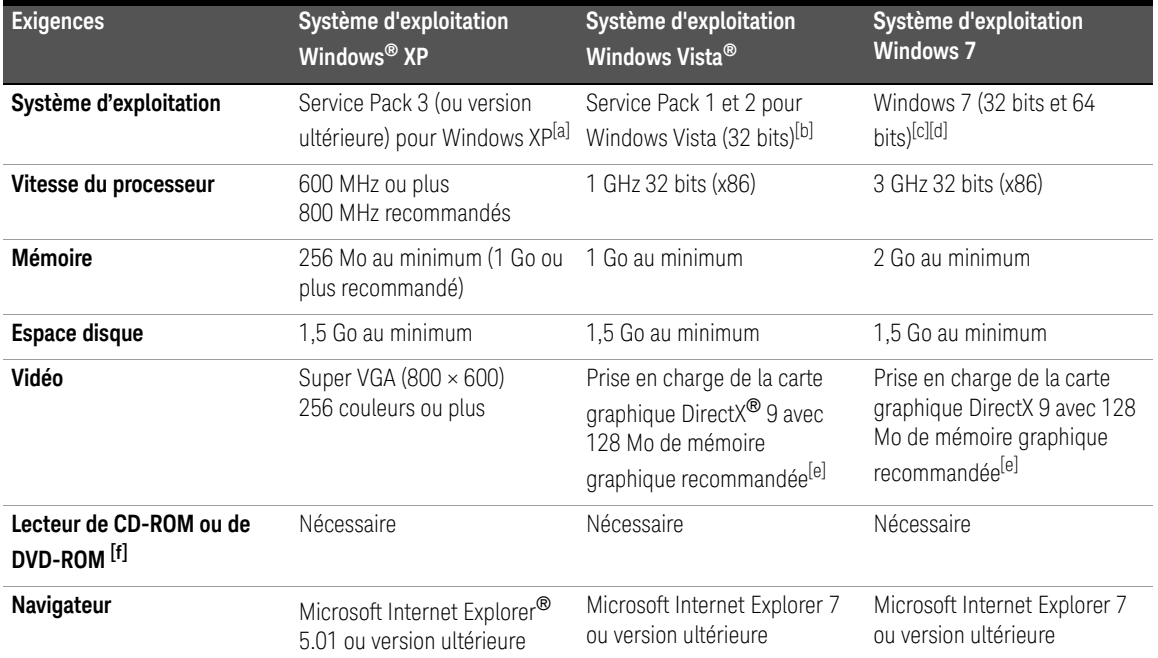

[a] Editions de Windows XP prises en charge - Familiale ou Professionnelle

[b] Editions de Windows Vista (32 bits) prises en charge — Familiale Basique, Familiale Premium, Professionnel ou Intégrale

[c] Editions de Windows 7 (32 bits et 64 bits) prises en charge — Familiale Basique, Familiale Premium, Professionnel, Entreprise ou Intégrale

[d] Keysight Measurement Manager for Windows 7 64-bit support est une application 32-bit exécutée sur un émulateur WOW64 (Windows-on-Windows 64-bit).

<span id="page-53-1"></span>[e] La carte graphique Super VGA est prise en charge pour Windows Vista et Windows 7.

[f] Le type de support fourni avec le produit détermine si un lecteur de CD-ROM ou bien de DVD-ROM est nécessaire.

## 1 Produits et systèmes modulaires USB Keysight

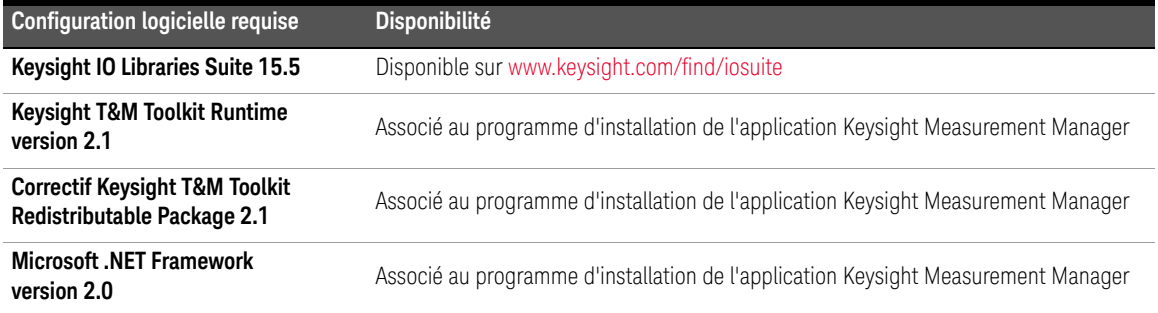

## <span id="page-55-0"></span>B. Installer Keysight IO Libraries Suite

Si la version 15.5 ou ultérieure de Keysight IO Libraries Suite est installée sur votre ordinateur, vous pouvez passer à [« C. Installez le pilote matériel du module »,](#page-57-0)  [page 21](#page-57-0). Si ce n'est pas le cas, veuillez effectuer cette procédure pour installer Keysight IO Libraries Suite.

### **REMARQUE** Vous devez disposer des privilèges d'administrateur pour installer Keysight IO Libraries Suite Connection Expert.

- **1** Vérifiez que l'ordinateur respecte la configuration système requise (Voir [« A. Vérifiez votre système », page 17](#page-53-0).)
- **2** Débranchez tout appareil connecté à votre ordinateur et fermez toutes les autres applications ouvertes sur cet ordinateur.
- **3** Téléchargez et installez la suite Keysight IO Libraries à partir de [www.keysight.com/find/iosuite.](http://www.keysight.com/find/iosuite)
- **4** Suivez les instructions à l'invite pendant l'installation
- **5** Cliquez sur Terminer (**Finish**) lorsque l'installation est terminée.

- **REMARQUE** Si vous installez une carte PCI dans votre ordinateur en même temps que Keysight IO Libraries Suite, un conflit peut se produire. La boîte de dialogue « Nouveau matériel détecté » pour la carte PCI doit être fermée avant de poursuivre l'installation. Dans le cas contraire, l'installation de Keysight IO Libraries Suite s'arrête jusqu'à ce que l'installation de la carte PCI soit terminée.
	- Si un logiciel NI est installé (tel que NI MAX, etc.), tous les services NI doivent être arrêtés avant l'installation de Keysight IO Libraries Suite.
	- Ces deux modules sont installés dans les dossiers par défaut. Toutefois si vous devez installer IVI Components dans un autre emplacement, reportez-vous à la section Custom Installation of IVI Shared Components du manuel *Keysight IO Libraries Suite Connectivity Guide*.
	- Si Connection Expert est déjà en cours d'exécution, cliquez sur Tout actualiser **Refresh All** pour identifier tout matériel que vous venez d'installer ou de reconnecter.

### **REMARQUE** – **Chaque installation de Keysight IO Libraries Suite est une « installation complète »**

Dans les versions antérieures de Keysight IO Libraries Suite, une option permettant d'installer Keysight IO Libraries Suite en tant que version complète ou version d'exécution était fournie. À partir de la version 14.0 de Keysight IO Libraries Suite, le processus d'installation fournit une installation complète pour tous les utilisateurs (c'est-à-dire qu'il n'existe plus d'option de version d'exécution). Cela signifie que chaque installation inclut désormais les composants de développement du logiciel Keysight IO Libraries Suite, qui vous permettent de développer vos propres programmes d'E/S. Si vous souhaitez réduire au minimum l'espace occupé par le logiciel installé : dans la boîte de dialogue Select Features (Sélectionner les fonctionnalités), sélectionnez Custom Installation (Installation personnalisée), puis assurez-vous que les manuels et les exemples de programme sont désélectionnés.

– L'option Typical installe toutes les fonctionnalités appropriées à votre configuration dans des emplacements prédéfinis de l'ordinateur. Avec une installation standard, si le logiciel VISA d'un autre fournisseur est déjà installé sur l'ordinateur, Keysight VISA est installé comme application VISA secondaire. Si aucun autre logiciel VISA n'est détecté sur cet ordinateur, Keysight VISA est installé comme application principale. (Voir aussi « Utilisation de Keysight VISA en mode côte à côte » dans le *Keysight IO Libraries Suite Connectivity Guide*

– Si Microsoft .NET Framework version 2.0 n'a pas été installé précédemment sur votre PC, Keysight IO Libraries Suite l'installera ; cela peut prendre jusqu'à dix minutes. Microsoft .NET Framework fournit l'infrastructure nécessaire pour les utilitaires Keysight IO Libraries Suite, ainsi que pour les outils de programmation .NET et de nombreuses autres applications. Vous n'aurez besoin d'installer .NET Framework qu'une seule fois, même si vous supprimez et réinstallez ou mettez à niveau votre Keysight IO Libraries Suite.

## <span id="page-57-0"></span>C. Installez le pilote matériel du module

- **REMARQUE** Vérifiez que le produit modulaire est déconnecté de votre ordinateur avant d'installer le pilote.
	- Vérifiez que la version 15.5 ou supérieure de Keysight IO Libraries Suite est installée avant de continuer. Pour plus d'informations sur la procédure d'installation de Keysight IO Libraries Suite, reportez-vous à la section [« B. Installer Keysight IO Libraries Suite », page 19](#page-55-0).
	- **1** Vérifiez que l'ordinateur respecte la configuration système requise (Voir [« A. Vérifiez votre système », page 17](#page-53-0).)
	- **2** Débranchez tout appareil connecté à votre ordinateur et fermez toutes les autres applications ouvertes sur cet ordinateur.
	- **3** Téléchargez et installez le pilote matériel du module à partir du site [www.keysight.com/find/usbmodular.](http://www.keysight.com/find/usbmodular)
	- **4** Suivez les instructions à l'invite pendant l'installation
	- **5** Cliquez sur Terminer (**Finish**) lorsque l'installation est terminée.

## <span id="page-58-0"></span>D. installez le pilote du module IVI-COM

Les pilotes IVI-COM sont utilisés pour programmer les instruments de test dans un environnement IVI-COM, tandis que l'adaptateur DAQ MATLAB permet de contrôler les acquisitions de données produit modulaire (séries U2300A, U2500A et U2600A) dans un environnement MathWorks.

- **REMARQUE** Vérifiez que le produit modulaire est déconnecté de votre ordinateur avant d'installer le pilote.
	- Vérifiez que la version 15.5 ou supérieure de Keysight IO Libraries Suite est installée avant de continuer. Pour plus d'informations sur la procédure d'installation de Keysight IO Libraries Suite, reportez-vous à la section [« B. Installer Keysight IO Libraries Suite », page 19.](#page-55-0)
	- **1** Vérifiez que l'ordinateur respecte la configuration système requise (Voir [« A. Vérifiez votre système », page 17](#page-53-0).)
	- **2** Débranchez tout appareil connecté à votre ordinateur et fermez toutes les autres applications ouvertes sur cet ordinateur.
	- **3** Téléchargez et installez le pilote du module IVI-COM à partir du site [www.keysight.com/find/usbmodular](http://www.keysight.com/find/usbmodular).
	- **4** Suivez les instructions à l'invite pendant l'installation.
	- **5** Cliquez sur Terminer (**Finish**) lorsque l'installation est terminée.

- **REMARQUE** Le module IVI Shared Components doit également être installé avant d'installer le pilote IVI-COM. Trouvez les composants partagés IVI sur le site Web IVI ici : [www.ivifoundation.org.](http://www.ivifoundation.org)
	- Si nécessaire, le pilote IVI-COM peut également être téléchargé à partir de ce site : [www.keysight.com/find/ivi-com.](http://www.keysight.com/find/ivi-com)

## <span id="page-59-0"></span>E. Installez le programme Keysight Measurement Manager

**REMARQUE** Vérifiez que la version 15.5 ou supérieure de Keysight IO Libraries Suite est installée avant de continuer. Pour plus d'informations sur la procédure d'installation de Keysight IO Libraries Suite, reportez-vous à la section [« B. Installer Keysight IO Libraries Suite », page 19](#page-55-0).

- **1** Débranchez tout appareil connecté à votre ordinateur et fermez toutes les autres applications ouvertes sur cet ordinateur.
- **2** Téléchargez et installez le logiciel Keysight Measurement Manager à partir du site [www.keysight.com/find/amm.](http://www.keysight.com/find/amm)
- **3** Suivez les instructions à l'invite pendant l'installation.
- **4** Cliquez sur Terminer (**Finish**) lorsque l'installation est terminée.

## <span id="page-60-0"></span>F. Installez l'application modulaire USB BenchVue

**REMARQUE** Vérifiez que la version 15.5 ou supérieure de Keysight IO Libraries Suite est installée avant de continuer. Pour plus d'informations sur la procédure d'installation de Keysight IO Libraries Suite, reportez-vous à la section [« B. Installer Keysight IO Libraries Suite », page 19.](#page-55-0)

- **1** Débranchez tout appareil connecté à votre ordinateur et fermez toutes les autres applications ouvertes sur cet ordinateur.
- **2** Téléchargez et installez le logiciel Keysight BenchVue Complete Collection à l'adresse [www.keysight.com/find/benchvue.](http://www.keysight.com/find/benchvue)
- **3** Suivez les instructions à l'invite pendant l'installation.
- **4** Cliquez sur Terminer (**Finish**) lorsque l'installation est terminée.
- **5** Double-cliquez sur l'icône Keysight BenchVue (  $\bigotimes$  ) pour ouvrir le logiciel BenchVue.
- **6** Sur la page principale, cliquez sur **Applications** pour afficher la liste des applications. Vous trouverez ci-dessous la liste des applications modulaires USB que vous devrez peut-être installer en fonction du produit :
	- Baie modulaire USB BenchVue
	- Multimètre numérique modulaire USB BenchVue
	- Oscilloscope modulaire USB BenchVue
	- Générateur de fonctions modulaires USB BenchVue
	- Appareil modulaire de mesure-source USB BenchVue
	- Châssis modulaire USB BenchVue
	- Matrice de source modulaire USB BenchVue
- **7** Sélectionnez l'application modulaire USB requise et cliquez sur **Install** (Installer).
- **8** Suivez les instructions à l'invite pendant l'installation.
- **9** Cliquez sur Terminer (**Finish**) lorsque l'installation est terminée.

## <span id="page-61-0"></span>G. Connectez le module à votre ordinateur

- **REMARQUE** Vérifiez que le logiciel Measurement Manager est installé avant de poursuivre. Reportez-vous à l'étape [« E. Installez le programme Keysight](#page-59-0)  [Measurement Manager », page 23](#page-59-0) pour savoir comment installer Agilent Measurement Manager.
	- Assurez-vous que l'application modulaire USB BenchVue est installée avant de continuer. Reportez-vous à l'étape [« F. Installez l'application modulaire](#page-60-0)  [USB BenchVue », page 24](#page-60-0) pour savoir comment installer Agilent Measurement Manager.
	- Ne connectez pas le produit modulaire à un port USB de votre PC tant que toutes les installations ne sont pas terminées.
	- **1** Une fois toutes les installations de logiciel et de pilote terminées, branchez le cordon d'alimentation à l'adaptateur secteur. Les exigences de l'adaptateur secteur AC/DC sont de 100 à 240 VAC, 50/60 Hz, avec une tension de sortie de +12 VDC.
	- **2** Branchez la fiche de sortie CC de l' l'adaptateur au connecteur d'alimentation situé sur le panneau arrière du produit modulaire.
	- **3** Connectez le produit modulaire à un port USB de l'ordinateur à l'aide du câble USB inclus.
	- **4** Votre PC détecte automatiquement l'unité connectée.

## <span id="page-62-0"></span>H. Vérifiez la connexion du module sur Connection Expert

Connection Expert est l'un des utilitaires de Keysight IO Libraries Suite. Il configure les instruments connectés et établit la communication. Il peut détecter automatiquement tout produit modulaire branché sur l'ordinateur.

- **1** Mettez l'ordinateur et les produits produit modulaire installés sous tension.
- **2** Si Connection Expert est déjà en cours d'exécution, cliquez sur  $\mathcal{Z}$  pour identifier tout matériel que vous venez d'installer ou de reconnecter.
- **3** Si Connection Expert n'est pas déjà en cours d'exécution lancez-le maintenant et vérifiez la ou les configurations des E/S : Dans la zone de notification Windows, cliquez sur l'icône E/S (**10**), puis sur **Connection Expert**.
- **4** Nous utiliserons l'E/S interactive pour vérifier rapidement la connectivité à votre instrument. L'E/S interactive est un utilitaire logiciel qui vous permet d'interagir avec un instrument en envoyant des commandes à l'instrument et en affichant les réponses de l'instrument.

Pour démarrer l'E/S interactive à partir de Connection Expert, cliquez sur

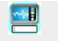

l'icône  $E/S$  interactive  $(\frac{Integrate}{IO})$ .

- **5** La boîte de dialogue E/S interactive s'affiche. Cliquez sur **Send & Read** (Envoyer et lire) pour envoyer la commande \*IDN? par défaut. La réponse de l'instrument doit apparaître dans la section Instrument Session History (Historique des sessions d'instrument).
- **6** Si Connection Expert peut communiquer correctement avec le produit modulaire, alors l'instrument est installé correctement.

## <span id="page-63-0"></span>I. Lancez Keysight Measurement Manager ou l'application du produit modulaire USB BenchVue

## Pour lancer le gestionnaire de mesures Keysight

### **REMARQUE** Measurement Manager lance l'application de mesure correspondant au produit<br>REMARQUE modulaire USB sélectionné, Benertez vous au fichier d'aide Keysight modulaire USB sélectionné. Reportez-vous au fichier d'aide Keysight Measurement Manager Help File pour obtenir des informations sur le logiciel applicatif de votre produit modulaire

Double-cliquez sur l'icône du logiciel Keysight Measurement Manager pour lancer le logiciel.

Pour lancer l'application modulaire USB Keysight BenchVue

- REMARQUE <sup>–</sup> Assurez-vous d'avoir installé l'application modulaire USB BenchVue avant de passer à cette étape.
	- Consultez le fichier d'aide de l'application Pathwave BenchVue pour plus d'informations sur votre logiciel d'application modulaire.
	- **1** Double-cliquez sur l'icône Keysight BenchVue (**pour ouvrir le logiciel**) BenchVue. Vous pouvez également lancer le logiciel BenchVue via Keysight Connection Expert.
	- **2** Sur la page principale, cliquez sur **Applications** pour afficher la liste des applications.
	- **3** Sélectionnez l'application modulaire USB BenchVue et cliquez sur **Launch** pour lancer l'application.

## <span id="page-64-0"></span>Produits et systèmes modulaires USB Châssis

Le châssis U2781A USB produit modulaire Keysight est un châssis portable capable d'héberger jusqu'à six périphériques modulaires USB. Équipé d'une connectivité USB plug-and-play et conforme aux normes USBTMC-USB488.2<sup>[1]</sup>. il peut fonctionner en toute transparence avec le logiciel Measurement Manager.

L'achat d'un châssis U2781A vous permet d'ajouter une fonction de synchronisation entre les modules via un bus de déclenchement en étoile. Pour plus de détails sur le châssis U2781A, reportez-vous au *Guide d'utilisation du châssis de produits modulaires USB Keysight.*

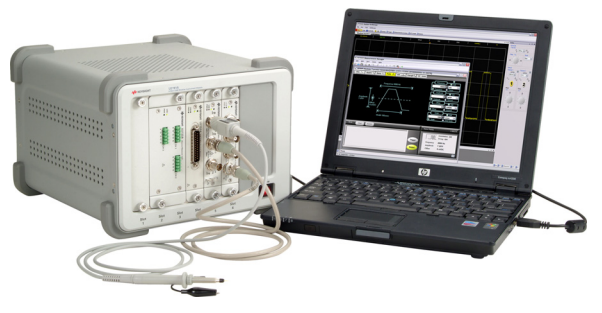

**Figure 1-3** Le châssis U2781A connecté à un ordinateur.

<span id="page-64-2"></span><span id="page-64-1"></span>Installation en châssis

Le kit de montage en L doit être monté sur le module. Les instructions suivantes décrivent la procédure d'installation du kit de montage en L et du module dans le châssis U2781A.

- **1** Retirez le kit de montage en L de son emballage.
- **2** Sortez le module de son boîtier caoutchouc.
- **3** À l'aide d'un tournevis Phillips, fixez le kit de montage en L sur le module .

[1] Compatible uniquement avec des systèmes d'exploitation Microsoft Windows.

- **4** Insérez le module dans le châssis U2781A, connecteur de fond de panier à 55 broches vers le bas du module. Pour plus d'informations, reportez-vous à la section [Configuration des broches du connecteur de fond de panier](#page-65-0)  [55 broches.](#page-65-0)
- **5** Une fois le module inséré dans le châssis, serrez les vis du kit de montage en L pour maintenir la fixation sur le châssis.

## <span id="page-65-0"></span>Configuration des broches du connecteur de fond de panier 55 broches

Le connecteur de fond de panier à 55 broches est utilisé lorsque le module est inséré dans le châssis USB U2781A. Reportez-vous au [Tableau 1-1](#page-66-0) pour obtenir la description des broches du connecteur SSI.

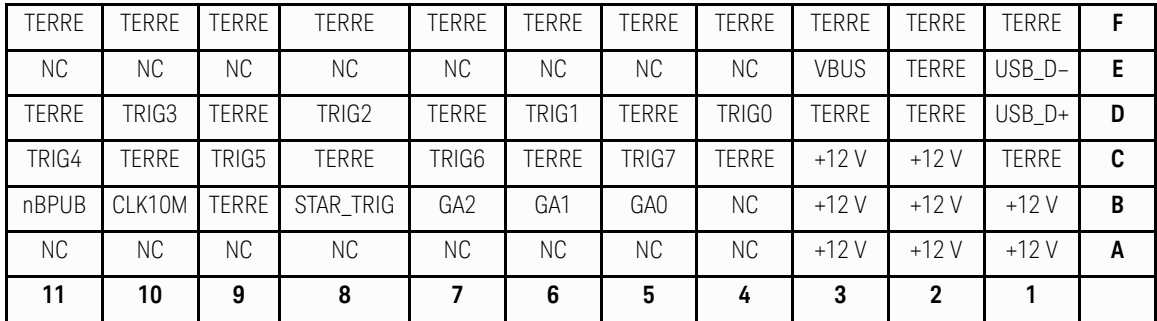

<span id="page-65-1"></span>**Figure 1-4** Configuration des broches du connecteur de fond de panier 55 broches

| Signal de synchronisation SSI | Fonctionnalité                                |
|-------------------------------|-----------------------------------------------|
| <b>TERRE</b>                  | Masse                                         |
| NC.                           | Non connecté                                  |
| <b>VBUS</b>                   | Entrée de détection d'alimentation du bus USB |
| USB_D+, USB_D-                | Paire différentielle USB                      |
| TRIGO~TRIG7                   | Bus de déclenchement                          |
| $+12V$                        | Tension +12 V avec courant de 4 A             |
| nBPUB                         | Détection d'entrée de fond de panier USB      |
| CLK10M                        | Source d'horloge 10 MHz                       |
| STAR TRIG                     | Déclenchement en étoile                       |
| GAO, GA1, GA2                 | Broches d'adressage géographique              |

<span id="page-66-0"></span>**Tableau 1-1** Description des broches du connecteur SSI

## <span id="page-67-1"></span><span id="page-67-0"></span>Informations supplémentaires

## Windows<sub>7</sub>

Lors de l'installation du pilote d'instrument modulaire USB Keysight sur un ordinateur fonctionnant sous Windows 7, vous pouvez rencontrer les problèmes suivants :

- Échec d'installation du pilote.
- Échec de connexion entre l'ordinateur et le matériau après réussite de l'installation du pilote.

Si ces problèmes surviennent, reportez-vous aux étapes ci-dessous :

- **1** Comparez la taille du fichier d'installation téléchargé et la taille du fichier mentionnée sur Internet. Si la taille du fichier d'installation téléchargée est inférieure, cela peut indiquer que le fichier d'installation est corrompu. Dans ce cas, téléchargez de nouveau le fichier d'installation et vérifiez la taille avant de procéder à l'installation.
- **2** Assurez-vous que vous avez ouvert une session sur votre ordinateur avec les privilèges d'administrateur.
- **3** Réglez le contrôle de compte d'utilisateur (UAC) sur le niveau de sécurité le plus faible afin d'empêcher que le système d'exploitation ne perturbe le programme d'installation.
- **4** Assurez-vous que votre ordinateur dispose de la dernière version de la suite IO Libraries (version 16.2 ou supérieure).
- **5** Réinstallez la dernière version de AMM avec les conditions préalables (version 2.2.1.0 ou supérieure).

Si vous ne parvenez toujours pas à établir une connexion après avoir effectué ces étapes, veuillez contacter le numéro gratuit du support Keysight le plus proche.

## <span id="page-68-0"></span>Pilotes de logiciel

Un composant logiciel et une application pour l'adaptateur DAQ MATHLAB sont disponibles.

### Pour installer l'adaptateur MATLAB DAQ

Téléchargez et installez l'adaptateur MATHLAB DAQ à l'adresse https://www.keysight.com/us/en/lib/software-detail/computer-software/ [using-keysights-u2500a-series-usb-modular-data-acquisition-with-matlab-2209](http://www.keysight.com/us/en/lib/software-detail/computer-software/using-keysights-u2500a-series-usb-modular-data-acquisition-with-matlab-2209240.html) [240.html](http://www.keysight.com/us/en/lib/software-detail/computer-software/using-keysights-u2500a-series-usb-modular-data-acquisition-with-matlab-2209240.html).

**REMARQUE** Pour utiliser ces périphériques avec MATLAB, vous devez installer les composants logiciels et les applications MATLAB et Keysight, connecter le DAQ produit modulaireet installer les pilotes correspondants. Un exemple MATLAB est fourni à :

- [www.keysight.com/find/matlab\\_u2300a](http://www.keysight.com/find/matlab_u2300a) pour le DAQ série U2300A
- [www.keysight.com/find/matlab\\_u2500a](http://www.keysight.com/find/matlab_u2500a) pour le DAQ série U2500A
- [www.keysight.com/find/matlab\\_u2600a](http://www.keysight.com/find/matlab_u2600a) pour la série U2600A DIO

### **REMARQUE** – Pour plus d'informations sur l'installation de l'adaptateur MATLAB DAQ, reportez-vous aux guides de démarrage rapide de la série de produits correspondante *Utilisation des périphériques d'acquisition de données multifonction USB avec le logiciel MATLAB*.

– Vous pouvez installer le logiciel MATLAB directement à partir du site Web de **MathWorks** 

### <span id="page-69-0"></span>Exemples de code

Exemples de codes pour Keysight VEE, LabVIEW et Microsoft (C#, C++, VB7, Et VB6) des plates-formes logicielles sont fournies pour vous aider à démarrer avec votre produit modulaire.

Pour afficher les exemples de codes, accédez à **C://Program Files (x86)** > **IVI Foundation** > **IVI** > **Drivers** > **<module model>** > **Examples**.

### <span id="page-69-1"></span>Enregistreur de commandes et convertisseur de code

Measurement Manager permet une configuration et une gestion rapides et simples sans recours à la programmation. Pour faciliter encore votre travail, vous pouvez utiliser la fonction Command Logger fournie, qui enregistre les commandes de configuration et les convertit simplement en snippets de code Keysight VEE, Microsoft Visual Basic, Microsoft Visual C# ou Microsoft Visual C++.

– Pour lancer la fonction Command Logger : lancez le gestionnaire de mesures et accédez à **Tools** > **Command Logger...**

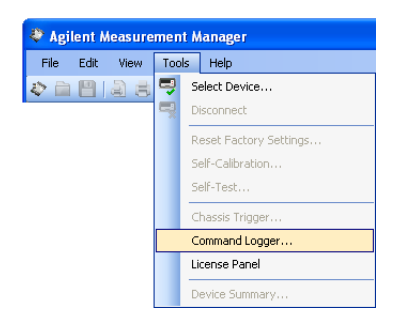

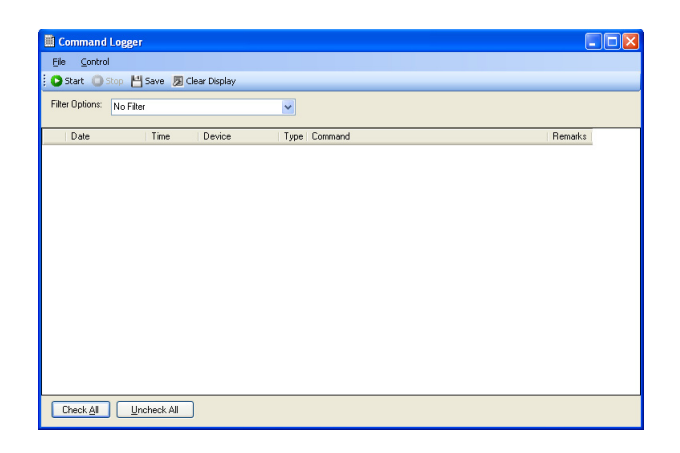

– Pour convertir les commandes consignées dans dans d'autres langues : dans la fenêtre de l'enregistreur de commandes, cliquez sur **File** > **Convert Command File**

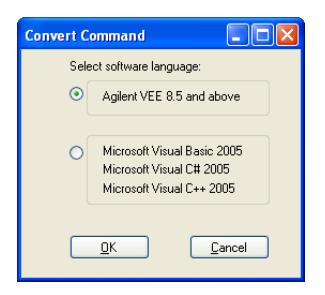

**REMARQUE** Pour de plus amples informations sur l'utilisation de l'application Command<br>Logger reportez-vous au fichier d'aide Kovsight Measurement Manager Holl Logger, reportez-vous au fichier d'aide *Keysight Measurement Manager Help File*.

## <span id="page-71-0"></span>Activation de la licence de l'appareil

Si vous avez acheté une licence avec option, vous devez activer la licence du terminal avant de pouvoir utiliser ses fonctions supplémentaires. Vous pouvez activer la licence de l'appareil via l'application Software Licensing du gestionnaire de mesures.

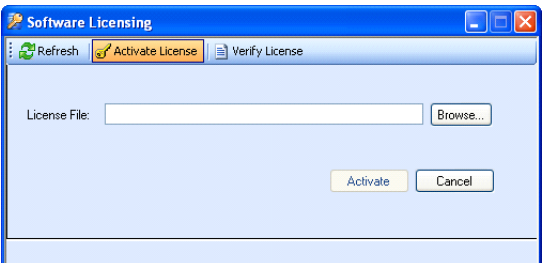

<span id="page-71-1"></span>**Figure 1-5** Application de licence du logiciel

- 
- **REMARQUE** Vous n'avez pas besoin d'effectuer cette procédure si vous n'avez pas acheté un produit modulaire avec une option. Reportez-vous au Guide de l'utilisateur de votre produit modulaire pour en savoir plus sur les options disponibles avec votre produit modulaire.
	- Si vous ne souhaitez pas installer Measurement Manager, vous devez lancer le programme d'installation autonome Software Licensing. Sélectionnez **Software Licensing** dans le menu d'installation des produits modulaires Keysight et suivez les instructions à l'écran.
– Pour activer la licence de votre appareil, lancez Measurement Manager et accédez à **Tools** > **License Panel**.

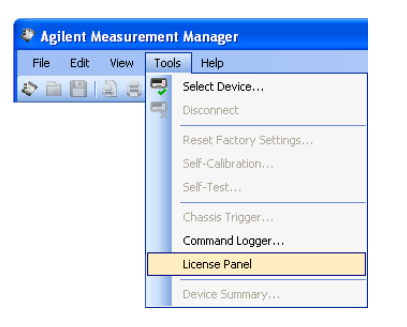

**REMARQUE** Vous aurez besoin d'une clé de licence valide (fichier \*.lic). Si vous n'avez pas de<br>Clé de licence de terminal vous devez utiliser vetre clé de licence de terminal à clé de licence de terminal, vous devez utiliser votre clé de licence de terminal à l'adresse [www.keysight.com/find/softwarelicense.](http://www.keysight.com/find/softwarelicense) Suivez les instructions affichées pour récupérer une clé de licence valide pour votre appareil.

> – Pour vérifier la ou les licences de votre terminal à partir de la fenêtre licences logicielles, cliquez sur **Verify License** > **Update License**.

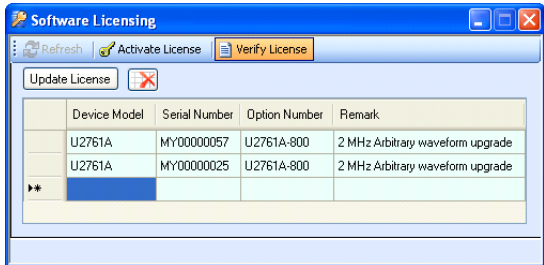

**REMARQUE** Pour plus d'informations sur l'utilisation de l'application de gestion des licences<br>REMARQUE Legisialles reporter vous sur fishion disjon Kavairett Massacre vous l'ole logicielles, reportez-vous au fichier d'aide *Keysight Measurement Manager Help File*.

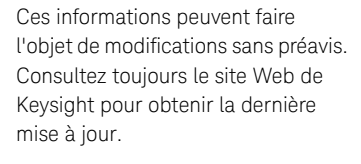

© Keysight Technologies 2008–2022 Édition 7, juillet 2022

Imprimé en Malaisie

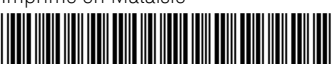

U2702-90010 www.keysight.com

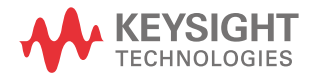